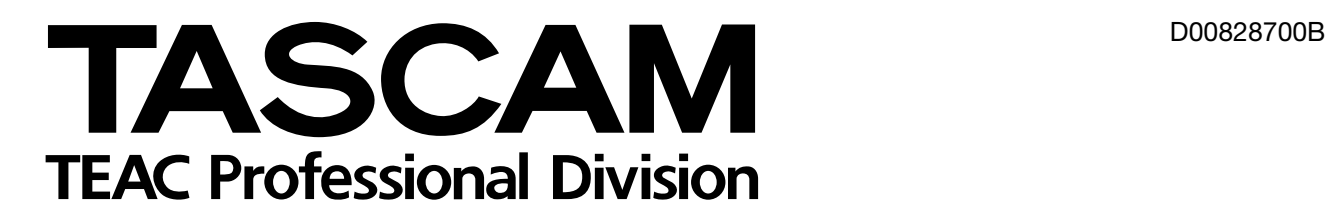

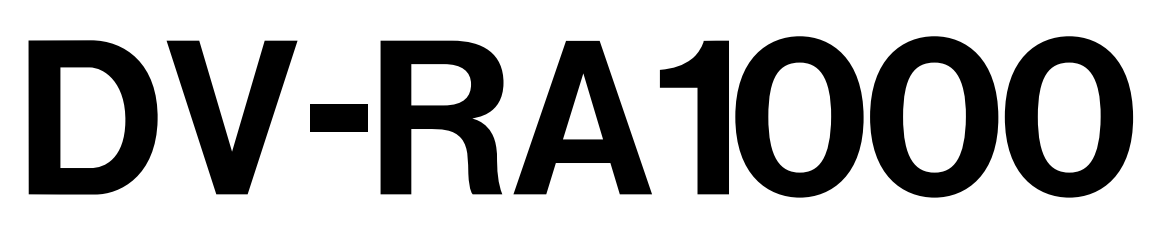

# **High Definition Audio Master Recorder**

取扱説明書

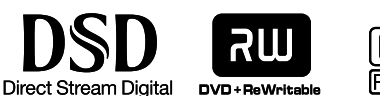

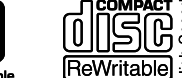

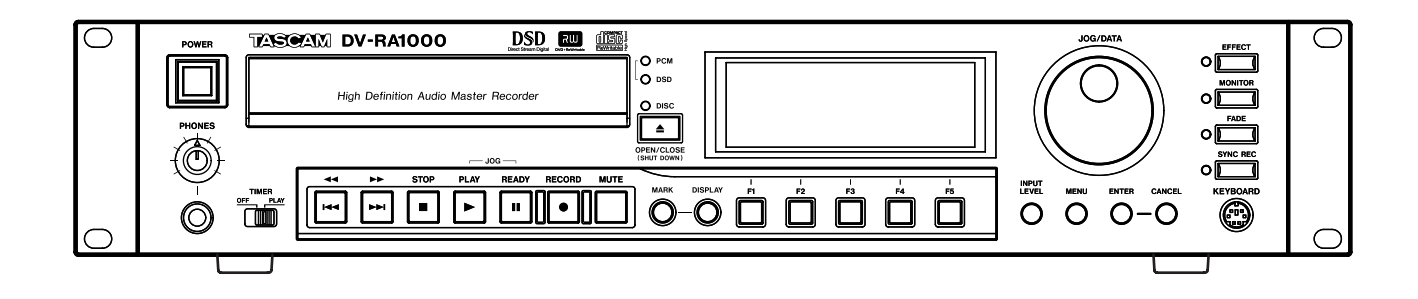

# 安全にお使いいただくために

この取扱説明書への表示では、製品を安全に正しくお使いいただき、あなたや他の人々への 危害や財産への損害を未然に防止するために、いろいろな絵表示をしています。その表示と 意味は次のようになっています。内容をよく理解してから本文をお読みください。

## 表示の意味

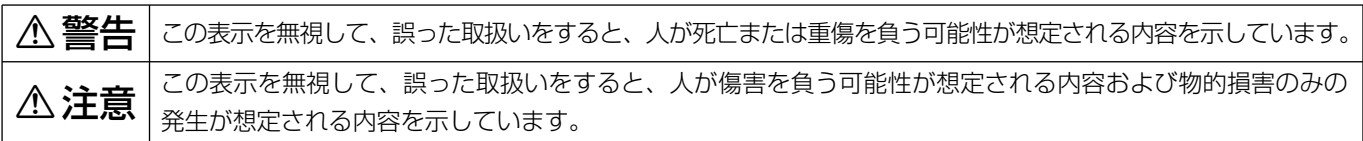

## 絵表示の例

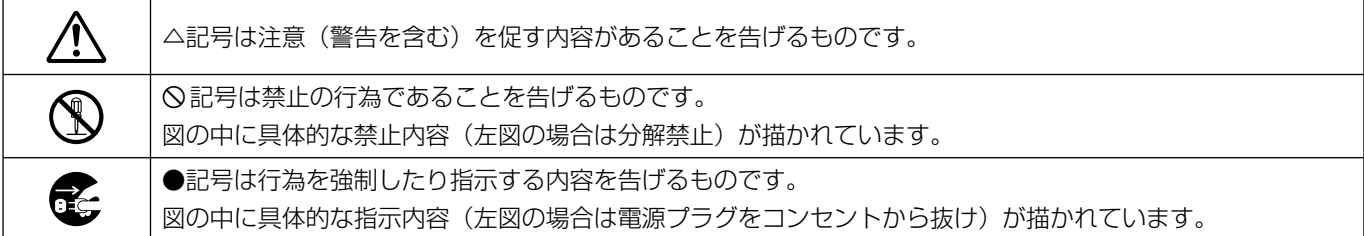

# **不警告**

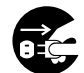

**○ テールの**<br>○ 万一、煙が出ている、変なにおいや音がするなど<br>しないます、すぐに<sup>機関</sup>させの電源スイッチを切 となります。すぐに機器本体の電源スイッチを切 り、電源プラグをコンセントから抜いてください。 煙が出なくなるのを確認して販売店またはティア ック修理センターに修理をご依頼ください。

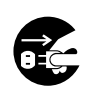

**◆ テー機器の内部に異物や水などが入った場合は、<br>まず機器本体の電源スイッチを切り、電源プラグ<br>- トコンセントからサいて、<sup>肥</sup>吉店されけランアッ** をコンセントから抜いて、販売店またはティアッ ク修理センターにご連絡ください。そのまま使用 すると火災・感電の原因となります。

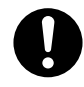

**◆ 電源コードが傷んだら(芯線の露出、断線など)**<br>- 販売店またはティアック修理センターに交換をご<br>- 体想イださい、そのきき使用する bak%、感需の 依頼ください。そのまま使用すると火災・感電の 原因となります。

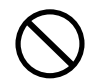

**◯ こ**の機器を使用できるのは日本国内のみです。表<br>← 示された電源電圧(交流 100 ボルト)以外の電<br>← での使用しないでください、また、*NN的な*ドの電 圧で使用しないでください。また、船舶などの直 流(DC)電源には接続しないでください。火 災・感電の原因となります。

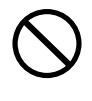

**◯ こ**の機器の通風孔をふさがないでください。通風<br>→ 孔をふさぐと内部に熱がこもり、火災の原因とな<br>→ → → → ります。

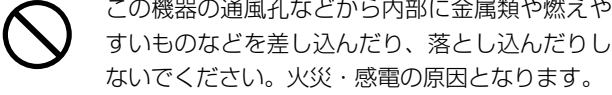

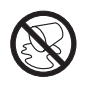

この機器の上に花びんや水などの入った容器や小 さな金属物を置かないでください。こぼれたり、 中に入った場合火災・感電の原因となります。

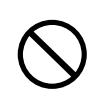

**◯ 電源コードの上に重いものをのせたり、コードが**<br>本機の下敷にならないようにしてください。コー<br>ドに傷がついて、<sup>1743</sup>、感電の原因となります。 ドに傷がついて、火災・感電の原因となります。

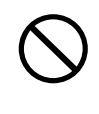

**◯ 電源コードを傷つけたり、加工したり、無理に曲**<br>■ げたり、ねじったり、引っ張ったり加熱したりし<br>ないでください、コードが破損して、火災、感電 ないでください。コードが破損して、火災・感電 の原因となります。

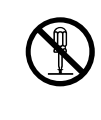

**← こ**の機器のカバーは絶対に外さないでください。<br>■感電の原因となります。内部の点検・修理は販売<br><sub>にこれ</sub>たりも、ここは軽ください 店またはティアック修理センターにご依頼くださ い。

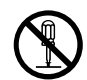

**全**の機器を改造しないでください。火災・感電の<br>トランスの機器を改造しないでください。火災・感電の 原因となります。

# △警告

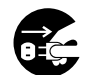

**○○** 万一、この機器を落としたり、キャビネットを破るような場合は、機器本体の電源スイッチを切り、<br>■ 損した場合は、機器本体の電源スイッチを切り、 電源プラグをコンセントから抜いて、販売店また はティアック修理センターにご連絡ください。そ のまま使用すると火災・感電の原因となります。

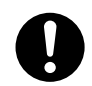

**◆ 電源プラグの刃および刃の付近にほこりや金属物**<br>→ が付着している場合は、電源プラグを抜いてから<br>→ \*いたをで取り除いてください。そのきき使用す 乾いた布で取り除いてください。そのまま使用す ると火災・感電の原因となります。

**◆ こ**の機器を設置する場合は、壁から 20 cm以上<br>- の間隔をおいてください。また、放熱をよくする<br>- ために、他の機器 との間は小し難して置いてくだ ために、他の機器との間は少し離して置いてくだ さい。ラックなどに入れるときは、機器の天面か ら 1U以上、背面から10 cm以上のすきまをあ けてください。内部に熱がこもり、火災の原因と なります。

# 不注意

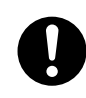

**◆ オーディオ機器、スピーカー等の機器を接続する**<br>■場合は、各々の機器の取扱説明書をよく読み、電<br>『<sup>第44】</sup> 源を切り、説明に従って接続してください。また 接続は指定のコードを使用してください。

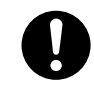

**ó** 電源を入れる前には音量を最小にしてください。 突然大きな音が出て聴力障害などの原因となるこ とがあります。

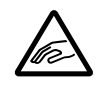

**à** ディスクトレイが閉まるときに手指をはさまれな いようにご注意ください。けがの原因となること があります。

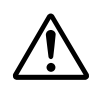

<u>◆ 5 年に一度くらいは機器内部の掃除を販売店また</u><br>■ はティアック修理センターにご相談ください。内<br>アリーチストがちきっちきき、FURB提覧をし*な*い 部にほこりがたまったまま、長い間掃除をしない と火災や故障の原因となることがあります。特に、 湿気の多くなる梅雨期の前に行なうと、より効果 的です。なお、掃除費用についてはご相談くださ い。

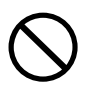

**í** 次のような場所に置かないでください。火災、感 電やけがの原因となることがあります。

- ・調理台や加湿器のそばなど油煙や湯気があたる 場所
- ・湿気やほこりの多い場所
- ・ぐらついた台の上や傾いた所など不安定な場所

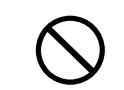

**◯ 電源コードを熱器具に近付けないでください。コ**<br>コードの被ふくが溶けて、火災・感電の原因となる<br>----\*\*\*\*^\*\* ことがあります。

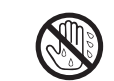

濡れた手で電源プラグを抜き差ししないでくださ い。感電の原因となることがあります。

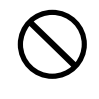

**◯ 電源ブラグを抜くときは、電源コードを引っ張ら**<br>ないでください。コードが傷つき、火災・感電の<br>『国民大なそとがあります』、 原因となることがあります。必ずプラグを持って 抜いてください。

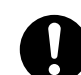

◆ この機器はコンセントの近くに設置し、電源プラ<br>*グ*に容易に手が届くようにしてください。

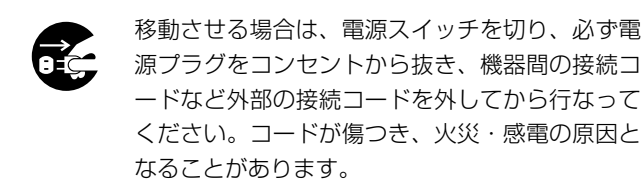

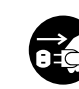

**[1] 旅行などで長期間、この機器をご使用にならない<br>センターときは、安全のため必ず電源プラグをコンセント<br>から#1、アイ<sup>だキロ、</sup>** から抜いてください。

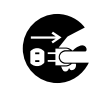

**◆ お手入れの際は安全のため電源プラグをコンセン<br><b>□ こ** トから抜いて行なってください。 トから抜いて行なってください。

# もくじ

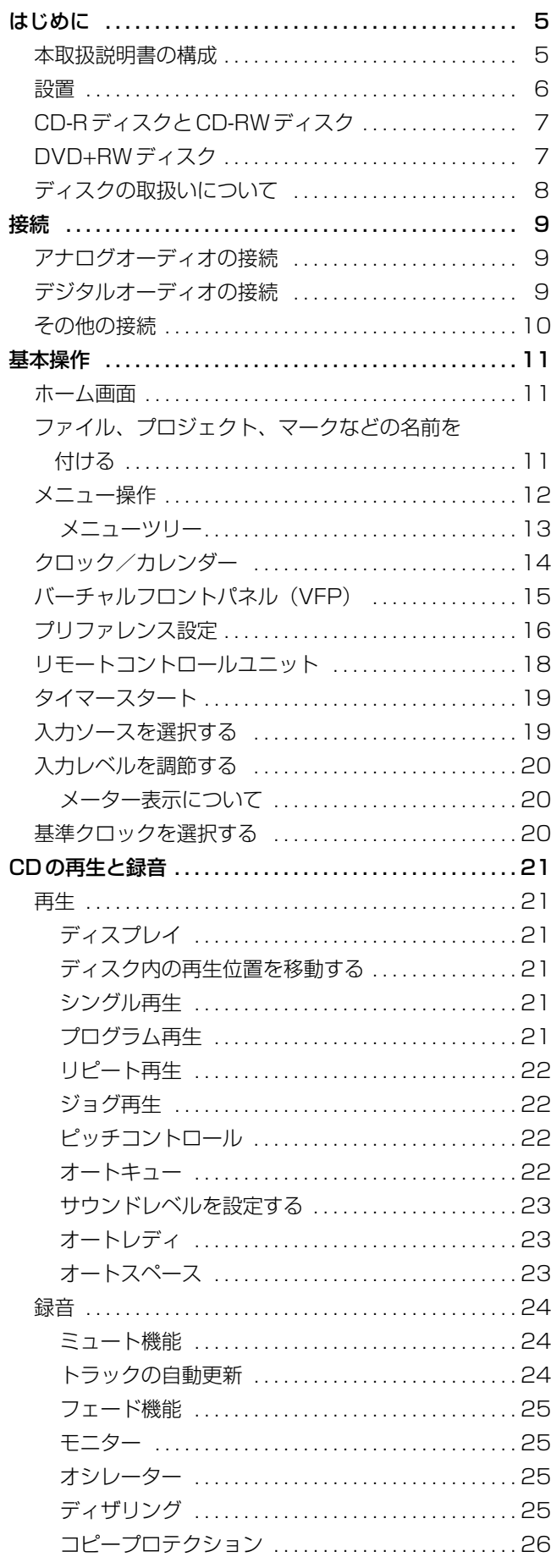

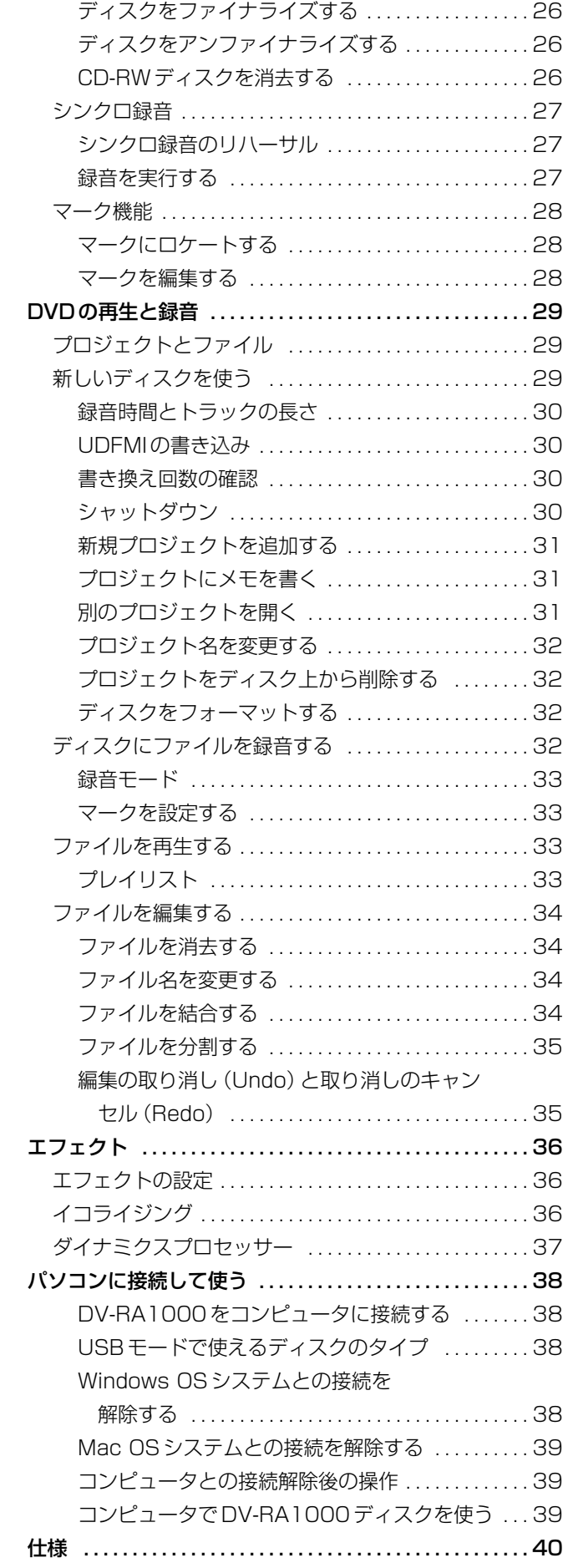

# はじめに

ご使用前にこの取扱説明書をよくお読みください。お読みになった 後はいつでも手の届くところに大切に保管してください。

タスカムDV-RA1000は最先端の記録方式を使って、低価格で再 使用可能なリムーバブルメディア上に高解像度のステレオオーディ オを録音できるレコーダーです。

高性能A/DおよびD/Aコンバーターを装備し、またマーケットに おける主要なデジタルI/Oフォーマット(SDIF-3=Sony Digital Interface 3を含む)をすべてサポートしていますので、さまざま なアプリケーションでの使用が可能です。

本機を使って、以下のタイプのディスクの録音/再生が可能です。

#### CD-R/CD-RW

これらのディスクはレッドブック規格の標準CD-DAディスクで す。これらのディスクに録音を行なうとき、DV-RA1000はシン クロ録音などの機能を標準装備したCDレコーダーとして働きま す。

もちろん、DV-RA1000を使って市販のオーディオCDを再生す ることもできます。

#### DVD+RW

コンピュータベースのデジタルオーディオワークステーションと互 換性のあるオーディオファイルを録音するときに使います。レコー ディング時のフォーマットを標準(44.1k/48k、24ビット)、2 倍(88.2k/96k、24ビット)または4倍(176.4k/192k、24 ビット)の中から選択できるほか、DSDフォーマットのレコーデ ィングも可能です。DVD+RWディスクは2トラックミックスダウ ンやアーカイブ、あるいは高音質のライブレコーディングに最適で す。

作成されるディスクのフォーマットはUDF1.5フォーマットです。 このフォーマットはパソコンシステムで読み込むことができます。

DV-RA1000はUSB2.0接続によってパソコンと接続できます。 したがって、オーディオファイルをパソコンに転送してオーディオ 処理、編集あるいはマスタリングを行なうことができます。こうし て作られるファイルは、通常のCD制作用としてだけでなく、高解 像度/ハイサンプリング周波数のSACDやDVDオーディオなどの メディア制作用として使うこともできます。

さらにDV-RA1000は2種類のデジタルエフェクトプロセッサー を搭載しています。すなわち、スイープ可能なミッドバンドを持つ 3バンドEQと、コンプレッサーまたはエクスパンダーとしてシン グルバンド内または3バンド内で動作するダイナミクスプロセッサ ーです。これらのエフェクトプロセッサーは録音時または再生時に 使うことができます(エフェクトをかけてディスクに録音すること もできます)。

## 本取扱説明書の構成

本取扱説明書は以下のように構成されています。

第1章:はじめに (5ページ)

本章です。DV-RA1000の簡単な紹介とともに、注意事項などを 説明します。

第2章:接続(9ページ)

外部機器との接続について説明します。

第3章:基本操作(11ページ)

本機の基本的なことがらや操作の基本、およびリモートコントロー ルユニットの紹介を行ないます。

第4章: CDの再生と録音 (21ページ)

DV-RA1000をCDプレーヤー/CDレコーダーとして使う方法 を説明します。

第5章:DVDの再生と録音(29ページ)

DV-RA1000をDVDプレーヤー/DVDレコーダーとして使う方 法を説明します。

第6章:エフェクト (36ページ)

内蔵のエフェクト(EQとダイナミクス)について説明します。

第7章:パソコンに接続して使う (38ページ)

DV-RA1000をパソコンに接続して使う方法を説明します。

第8章: 什様 (40ページ)

DV-RA1000の仕様、寸法図などを記載します。

## 本取扱説明書の表記など

本取扱説明書では、以下のルールに基づいた表記を行ないます。

- **–** 本機のパネル上のつまみ、キー、インジケーターなどを、パネ ル上の表示に従って「ERASE」のように表記します。
- **–** 本機のディスプレイに表示されるメッセージを"Are you sure?"のように表記します。
- **–** 以下のような見出しを付けてメモや注意事項などを記載します。

【ヒント】:DV-RA1000を使うときに役立つヒント

- 【メモ】: 知っておくと便利なことや補助的な情報
- 【注意】: 守らないとデータを失ったり十分な性能が得られない 可能性のある注意事項、または機器の破損を招く恐れ のある注意事項
- 【警告】: 守らないと身体的損傷を招く恐れのある注意事項

## 本製品の構成

本製品の構成は以下のとおりです。

- **–** DV-RA1000本体
- **–** リモートコントロールユニット(RC-RA1000)
- **–** 電源コード
- **–** ラックマウントキット(ビスとワッシャ)
- **–** 取扱説明書(本書)
- **–** 保証書

#### 【メモ】

- **–** 本機を運搬するときのために、梱包箱および梱包材を保管して おくことをお勧めします。
- **–** なお運搬の際は、ディスクトレイが開かないよう粘着テープで 止めてください。

## 結露について

冬期など、本機を暖房中の室内に持ち込んだり、設置した部屋の暖 房を入れた直後などには、本機内部に水滴(結露)がつき、正常に 動作しないばかりでなく、ディスクや精密部品も傷めてしまうこと があります。結露が生じたときは、電源を入れて1~2時間そのま ま放置してください。水滴がなくなり、正常に動作するようになり ます。なお本機を移動するときや使用しないときは、ディスクを取 り出しておいてください。

## 著作権

- **–** Windows、Windows XP、Windows 2000、Windows Me、 Windows 98、Windows 95はマイクロソフト社の登録商標 です。
- **–** Macintosh、MacOS、MacOS Xはアップルコンピュータ社 の登録商標です。

#### 【メモ】

**–** 音楽、映像、コンピュータプログラム、データベース等の著作 物は、著作権法その他の法規、または、お客様との間で締結さ れる使用許諾契約に基づき、その複製や使用について制限され ることがあります。複製等をされる前に、著作物ごとの条件を 十分ご確認の上、本装置を適正にご使用くださいますようお願 いいたします。弊社では、お客様による権利侵害行為につき一 切の責任を負担いたしません。

## 設置

### 設置上のご注意

DV-RA1000は精密機器です。次のような場所に設置しないでく ださい。音質低下の原因、または故障の原因となります。

- **–** 振動の多い場所や不安定な場所。
- **–** 窓際など直射日光が当たる場所。
- **–** 5度以上傾斜のある場所。

水平な場所に設置してください。5度以上傾斜のあるラックに はマウントしないでください。

**–** 暖房器具のそばなど極端に温度が高い場所、あるいは極端に温 度が低い場所。

本機の動作保証温度は5℃~35℃です。

**● 湿気の多い場所や風通しが悪い場所。** 

本機の動作保証湿度は30%~80%です。

**–** チューナー、テレビやビデオデッキなどのそば。

映像の乱れや雑音の原因となることがあります。

## ラックマウント

付属のマウントキットを使って、DV-RA1000をEIA規格のラッ クにマウントすることができます。

足を外して、2Uのラックスペースにマウントします。

#### **£**警告

**–** 本機は動作中に高温になる場合がありますので、放熱のための スペースを十分に確保してください。ラックにマウントする場 合、本機上部に1U以上の空きスペース、後部に10cm以上の すき間をあけてください。

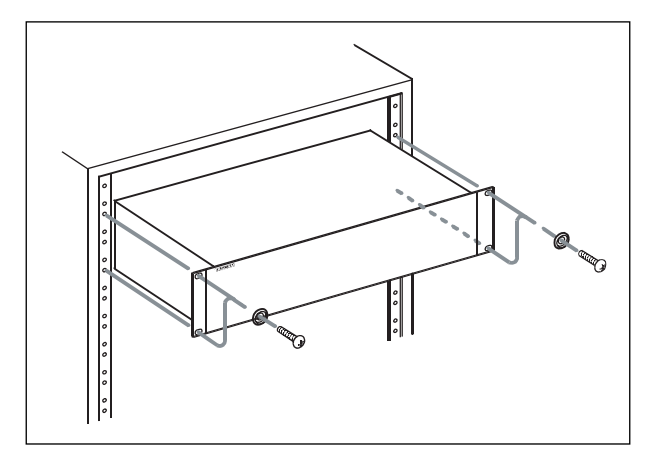

図1.1:DV-RA1000をラックマウントする

## CD-RディスクとCD-RWディスク

本機ではCD-R/CD-RWメディアを使います。またCD-R/CD-RWデジタルオーディオメディアを使うこともできます。

- **–** 48倍速以下のCD-Rディスクを使用できます。
- **–** CD-RWディスクは1~4倍(MultiSpeed)または4~10倍 (HighSpeed)のディスクをお使いください。オーディオCD-RWディスクには一般にスピード表示がありませんが、使用可 能です。UltraSpeedおよびUltraSpeed+のCD-RWディス クには記録することができません。

本取扱説明書では、"CD-Rディスク"、"CD-RWディスク"と表記し た場合、(特に断りがないかぎり)それぞれ"CD-Rデジタルオーデ ィオディスク"、"CD-RWデジタルオーディオディスク"を含みます。

CD-Rディスクには1回しか記録することができません。一度レコ ーディングに使用したディスクは消去できず、記録内容を変更する こともできません。ただし、ディスク上の空きスペースに別の素材 を記録することは可能です。

これに対してCD-RWディスクは消去可能で、何度でも新たな記録 ができます。CD-RWディスクのパッケージには以下のロゴのいず れかが表示されています。

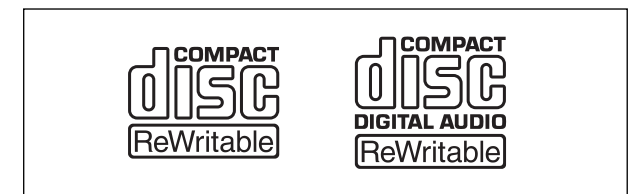

図1.2:CD-RWのロゴ

ただし、CD-RWディスクを使ってDV-RA1000で作成したオー ディオCDを通常のオーディオCDプレーヤーで再生できない場合 があります(もちろんDV-RA1000では再生できます)。これは メディアの違い、および読み出し方式の違いによるもので、DV-RA1000自体の問題ではありません。

これに対して、CD-Rディスクを使ってDV-RA1000で作成した オーディオCDは、ほとんどのオーディオCDプレーヤーで問題な く再生できます。

## DVD+RWディスク

DV-RA1000はデジタルオーディオの録音/保存のためのメディ アとしてDVD+RWディスクを採用しています。DVD+RWディ スクではレコーダブルCDディスクと同じように、データの消去や ディスク全体の消去が可能で、繰り返し記録することができます。 DVD+RWディスクのパッケージには以下のロゴが付いています。

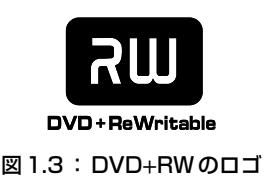

### 対応しているDVD+RWディスク

DV-RA1000はMultiSpeed (1~4倍) DVD+RWディスクに 対応しています。HighSpeedやUltraSpeedのディスクには対応 していません。また、DVD-R、DVD-RW、DVD+R、 DVD+R(DL)、DVD-RAMは使用できません。

本機は以下のDVD+RWディスクで動作確認済みです。これらの ディスクをご使用ください。

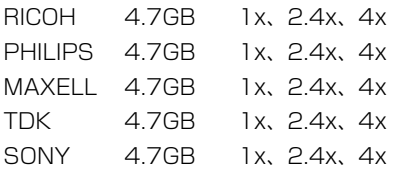

【メモ】

- **–** 上記以外の市販ディスクの中には一部、本機で正常に動作しな いものがありえます。本機で対応していないDVD+RWディス クを初めて挿入すると、画面に警告のポップアップが現れます。 DVD+RWディスクを多量に購入される場合は、事前に1枚を 本機に挿入し、対応しているか否かを確認してから購入される ことをお勧めします。(→29ページ)
- ディスク挿入時以外でも、CHECK画面で本機が対応している ディスクか否かを知ることができます。(→14ページ)

#### 書き換え回数の制限

DVD+RWディスクはおよそ1000回の書き換えが可能とされて いますが、本機では使用方法やディスクにより、それよりずっと少 ない回数でディスクエラーが発生することがあります。

したがいまして、重要な録音をされる際はできるだけ新品のディス クをご使用ください。

また、編集作業を行なう場合は、事前に、また、作業中も適宜、録 音済または編集過程のファイルをWAVファイルとしてPCに保存 することをお勧めします。詳しくは「パソコンに接続して使う」 (38ページ)をご覧ください。

#### 【メモ】

**–** 使用中ディスクの書き換え回数はCHECK画面で確認できます。 (→14ページ)

#### ディスクエラー

DVD+RWの書き換え回数制限による記録信号品質の性能劣化や、 ディスク記録面の傷/汚れなどの原因で、録音/再生時にライトエ ラー、リードエラーが発生することがあります。録音中にエラーが 発生した場合は、その時点で録音を停止します。再生中にエラーが 発生した場合は、短期間のエラーならば無音を挿入して再生します。 長期間エラーが連続した場合は再生を停止します。

## ディスクの取扱いについて

- **–** ディスクをディスクトレイにセットするときは、ラベル面を上 に置いてください(DV-RA1000で使用するディスクはすべて 片面ディスクです)。
- **–** ディスクをケースから取り出すときは、ケースの中心を一度押 して、ディスクの外周部分を手ではさむように持って取り出し てください。

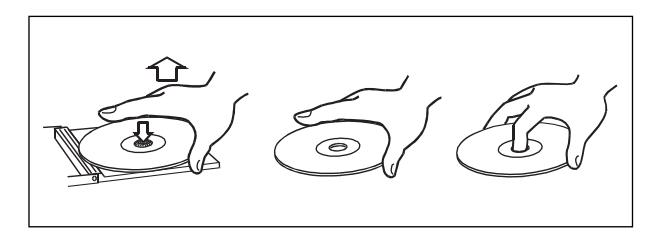

図1.4:ディスクの正しい持ち方

- **–** ディスクの記録面(ラベルがない面)に手を触れないでくださ い。指紋、脂分などがエラーの原因になることがあります。
- **–** ディスクに指紋やほこりがついたら、乾いた柔らかい布、また は市販のCDクリーニング液やエチルアルコールを含ませた柔 らかい布で軽く内側中心から外側へ直角方向に拭いてください。 シンナー、ガソリン、ベンジン、アナログレコード用のクリー ニング液、帯電防止剤などは使わないでください。これらの化 学薬品で表面が侵されることがあります。

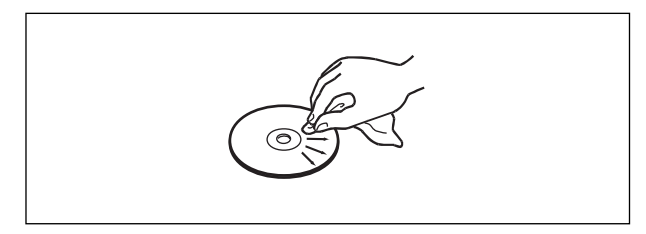

図1.5:ディスクの清掃

**–** ホコリや汚れから表面を守るために、ディスクはケースに入れ て保管するようにしてください。

- **–** 直射日光が当る場所や、高温多湿な場所に置かないでください。 長時間放置するとそりなどの原因となります。
- **–** 真円形以外のディスクを使用しないでください。

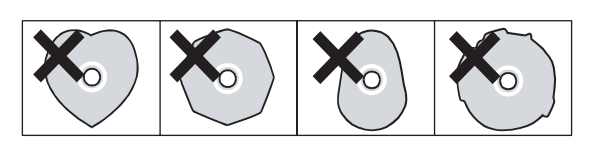

図1.6:真円形以外のディスクは使用不可

- 8cm (シングル) ディスクや「名刺」ディスクなど、通常の 12cmディスク以外のディスクを録音用に使わないでくださ い。DV-RA1000ではこれらのディスクに録音することができ ません。
- **–** レーベル面に紙などを貼ったり、ボールペンなどで文字を書か ないでください。
- **–** ディスクにセロハンテープやシールなどをはがしたあとがある もの、またはシールなどから糊がはみ出しているものは、使用 しないでください。そのままプレーヤーにかけると、ディスク が取り出せなくなったり、故障の原因となることがあります。
- **–** 市販のレンズクリーナーは使わないでください。ディスクが超 高速で回転するため、レンズの保持機構を破壊する可能性があ ります。
- **–** 市販のディスクスタビライザーを使用しないでください。また、 プリンタブルディスクを使用しないでください。本機のメカニ ズムに損傷を与え、誤動作の原因になる場合があります。
- **–** ディスクスタビライザーをマウントしたディスクを使用しない でください。はみ出した接着剤によって、ディスクがDV-RA1000のメカニズムに貼り付く可能性があります。
- **–** レザーピックアップには手を触れないでください。またディス クトレイを開けたままにしないでください。
- **–** ディスクの取り扱いに関して不明な点は、ディスクに付属の注 意書きをお読みになるか、ディスクのメーカーにお問い合わせ ください。

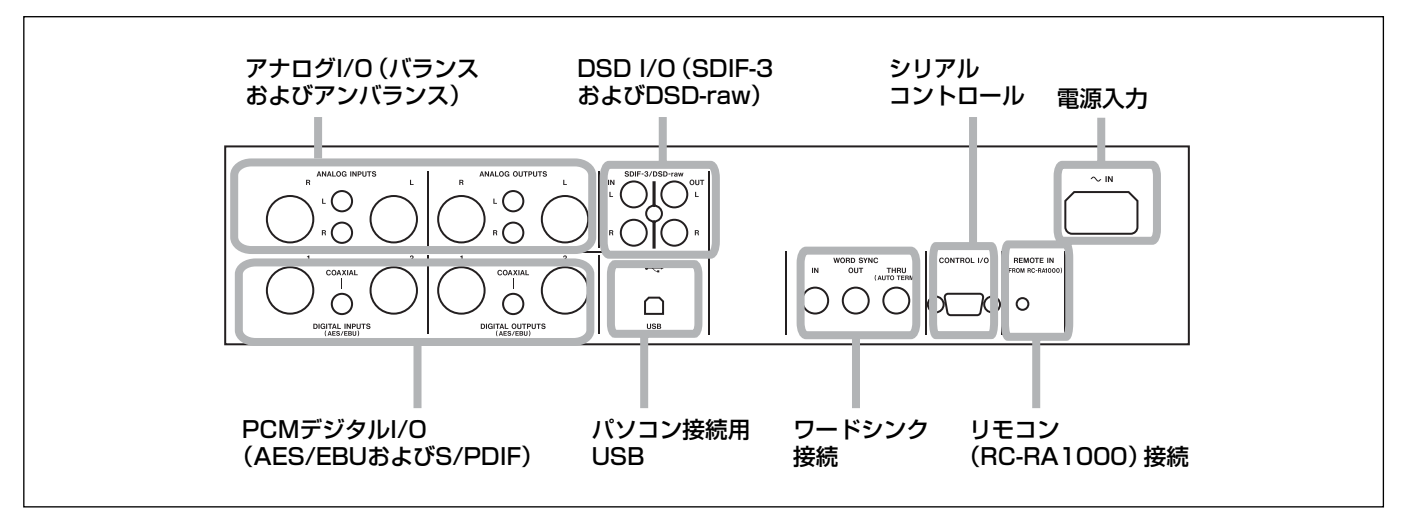

図2.1:リアパネルの接続端子

## アナログオーディオの接続

DV-RA1000は+4dBuのバランス信号と-10dBVのアンバラ ンス信号を入出力することができます。

バランス信号はXLRコネクター(2番ホット)、アンバランス信号 はRCAピンジャックに接続します。

再生時とモニター時、オーディオは常にバランスとアンバランス両 方の端子からパラレルに出力されます。

## デジタルオーディオの接続

DV-RA1000は3種類のデジタル信号フォーマットに対応してい ます。この中からいずれか1つのフォーマットの信号を選択して入 力することができ、同じフォーマットの信号を出力します。

### AES/EBU

DV-RA1000にはAES/EBU信号の入力用と出力用それぞれに、 XLRコネクターが2つずつ用意されています。

ただし通常のモードでは、入力用と出力用にそれぞれXLRコネク ターを1つずつ使います。

### 【メモ】

**–** AES/EBU信号は正式にはIEC-60958-4またはAES-3- 1992と呼ばれています。

DV-RA1000がダブルサンプリング周波数モード(Fs=88.2kHz または96kHz)で動作しているとき、1つのXLRコネクターをダ ブルスピードで使うか(ダブルスピード)、2つのコネクターをノ ーマルスピードで使うか(ダブルワイヤ)を選択することができま す。XLRを1つだけ使う場合はXLRコネクター1をお使いくださ い(入力と出力)。

4倍サンプリング周波数モード (Fs=176.4kHzまたは192kHz) では、入出力それぞれ2つのコネクターをダブルスピードで使いま す。

### S/PDIF

S/PDIFデジタル信号 (IEC60958)の入出力には、それぞれリ アパネルにCOAXIALと表記されているRCAピンジャックを使い ます。

これらのジャックはシングルスピード(Fs=44.1kHzまたは 48kHz)とダブルスピード(Fs=88.2kHzまたは96kHz)のデ ータを入出力することができます。

#### SDIF-3/DSD-raw

SDIF-3(DSD-Raw)フォーマットのデジタルオーディオデータ の入出力にはBNCコネクターを使います。1つのコネクターがス テレオの片側のチャンネル信号を扱います。

### 【注意】

**–** DSD接続時、システム内のすべてのデジタルオーディオ機器 (DV-RA1000を含む)が共通のクロックに同期している必要 があります。DV-RA1000を外部のクロックに同期させるには、 WORD SYNC IN端子に44.1kHzのクロック信号を供給しま す。DV-RA1000を44.1kHzのシステムクロックマスターに 設定することもできます。この場合、DSDオーディオソースは クロックスレーブになります。詳しくは「基準クロックを選択 する」(20ページ)をご覧ください。

## その他の接続

## WORD SYNC

DV-RA1000にはワードシンクの入力、出力、スルー出力用の端 子を装備しています。

## 【注意】

● システムの中にクロックマスターが1つだけ存在している必要 があります。

## IN

外部からのワードシンク信号を入力します。

## OUT

DV-RA1000をシステムのクロックマスターに設定したとき、設 定した周波数のクロックを出力します。

## THRU

WORD SYNC IN端子に入力された信号をスルー出力します。何 も接続されていない場合は自動的にターミネートされています。

## 【メモ】

**–** DSDレコーディングモード時、DV-RA1000は44.1kHzの ワードシンク信号を入出力します。この場合、入力されるシン ク信号の周波数は±6%の範囲内まで許容されます。

## USB

USB2.0ケーブルを使ってパソコンと接続します。パソコンから はDV-RA1000はマスストレージ機器として認識されます。ドラ イバーソフトウェアは必要ありません。

DV-RA1000にロードされているディスクのデータファイルなど をコンピュータに読み込むことはできますが、コンピュータ上で書 かれたファイルをDV-RA1000で再生することはできません。

## CONTROL I/O

DV-RA1000をRS-232Cシリアルコントロールするときに使い ます。この場合、接続する機器に応じたケーブルが必要です。ピン 配列、プロトコルなどに関する詳細については弊社にお問い合わせ ください。

## REMOTE IN

付属のリモートコントロールユニット(RC-RA1000)専用のジ ャックです。

## PHONES

ステレオヘッドホン接続用の標準ホンジャックです。ジャック上部 のつまみを使ってレベルを調節できます。

基本操作

## ホーム画面

DV-RA1000にはCD用とDVD用の2種類のホーム画面があり、 使用中のディスクに応じたホーム画面が表示されます。

### 【ヒント】

**–** 別の画面から、F5キーを使ってホーム画面を呼び出すことがで きる場合があります(その場合、F5キーの上に"HOME"が表示 されます)。

| GITAL<br> AES/EBU | - 850<br>F. | 40 . 20 . 12 | . . B | - 4  | - 2   | - 11 | DOVE 8 | CD-RW<br>of EH |
|-------------------|-------------|--------------|-------|------|-------|------|--------|----------------|
| HORD              |             | TFK.         |       | TIME |       |      |        | $44 - 15$      |
|                   |             | ΩЗ           |       |      | 04:02 |      |        |                |
|                   | 123456789   |              |       |      |       |      |        |                |
|                   |             |              |       |      |       |      |        |                |

図3.1:CDホーム画面

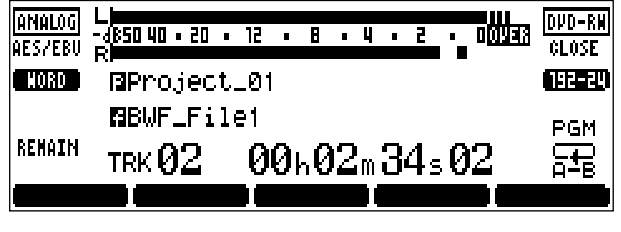

図3.2:DVDホーム画面

## ディスプレイのコントラストを調節する

ディスプレイのコントラストを調節することができます。

DISPLAYキーを押しながら、JOG/DATAダイアルを回すとコン トラストが変化します。

## ファイル、プロジェクト、マークなどの名前 を付ける

## キーボードを使って入力する

DVDディスクへの録音では、コンピュータ用のPS/2キーボード (US配列)を使って、簡単にファイル名やプロジェクト名を付け たりプロジェクトメモなどを入力することができます。

キーボードはDV-RA1000フロントパネルに接続します。具体的 な操作方法については各説明個所をご覧ください。(→34ページ 「ファイル名を変更する」)(→32ページ「プロジェクト名を変更 する」)(→31ページ「プロジェクトにメモを書く」)

### **£**注意

**–** DV-RA1000の電源がオンのとき、キーボードコネクターの抜 き差しをしないでください。DV-RA1000やキーボードを破損 する可能性があります。

キーボードの基本操作は通常のキーボード操作と同じです。句読点 は、プロジェクトやファイルの名前に使うことはできませんが、メ モ入力時に使えるものがあります。[Delete]キーと[Backspace] キーは通常と同じように使えます。

名前の編集を始めるには、キーボードの←/→カーソルキー(また はDV-RA1000のF3/F4キー)を押します。

編集を終了するには、キーボードの[Enter]キーを押します。

#### 【メモ】

**–** USレイアウトや日本語レイアウト規格以外のキーボードを接 続した場合、句読点や特殊記号の中に互換性のないものがある 可能性があります。

## 本機を使って入力する

外部キーボードを使わずに、DV-RA1000フロントパネルのキー 操作によって名前を編集することもできます。

- 1(プロジェクトやファイルの)名前を編集できる画面を表示中、 名前フィールドを反転表示します。
- 2 F4キー(**¥**キー)を押します。

名前の編集が可能な状態になります。

- 3 以下の要領で名前を編集します。
	- **–** F3(**˙**) / F4(**¥**) キーを使って編集ポイントを移動します。
	- **–** JOG/DATAダイアルを使って文字を選択します。
	- **–** F1(**§**)/F2(**¶**)キーを使って文字タイプを選択します。

CAP: 大文字A~Z、およびスペース SMALL: 小文字a~z、およびスペース NUM: 数字0~9、およびスペース

4 編集を終えたらENTERキーを押します。

#### 【メモ】

**–** アクセント記号や句読点は名前に使うことができません。

#### プロジェクトメモを付加する

名前の入力/編集と同様の操作によって、プロジェクトメモを入力 することができます。ただし、文字タイプ選択はありません。また 句読点などの記号を使うことができます。

パネル上のキー/ダイアルが以下の働きになります。

- **–** F1 ~ F4 キー(矢印キー):カーソルキー。テキストブロック 内の編集ポイントを移動します。
- **–** ENTERキー:改行キー
- **–** CANCELキー:削除キー
- JOG/DATA ダイアル: 文字選択

画面に表示しきれない行数のテキストを書き込むことができます。

テキスト入力を終えたらENTERキーを約1秒間押したままにして 内容を確定し、それからディスクに書き込みます。(→30ページ 「UDFMIの書き込み」)

基本操作

## メニュー操作

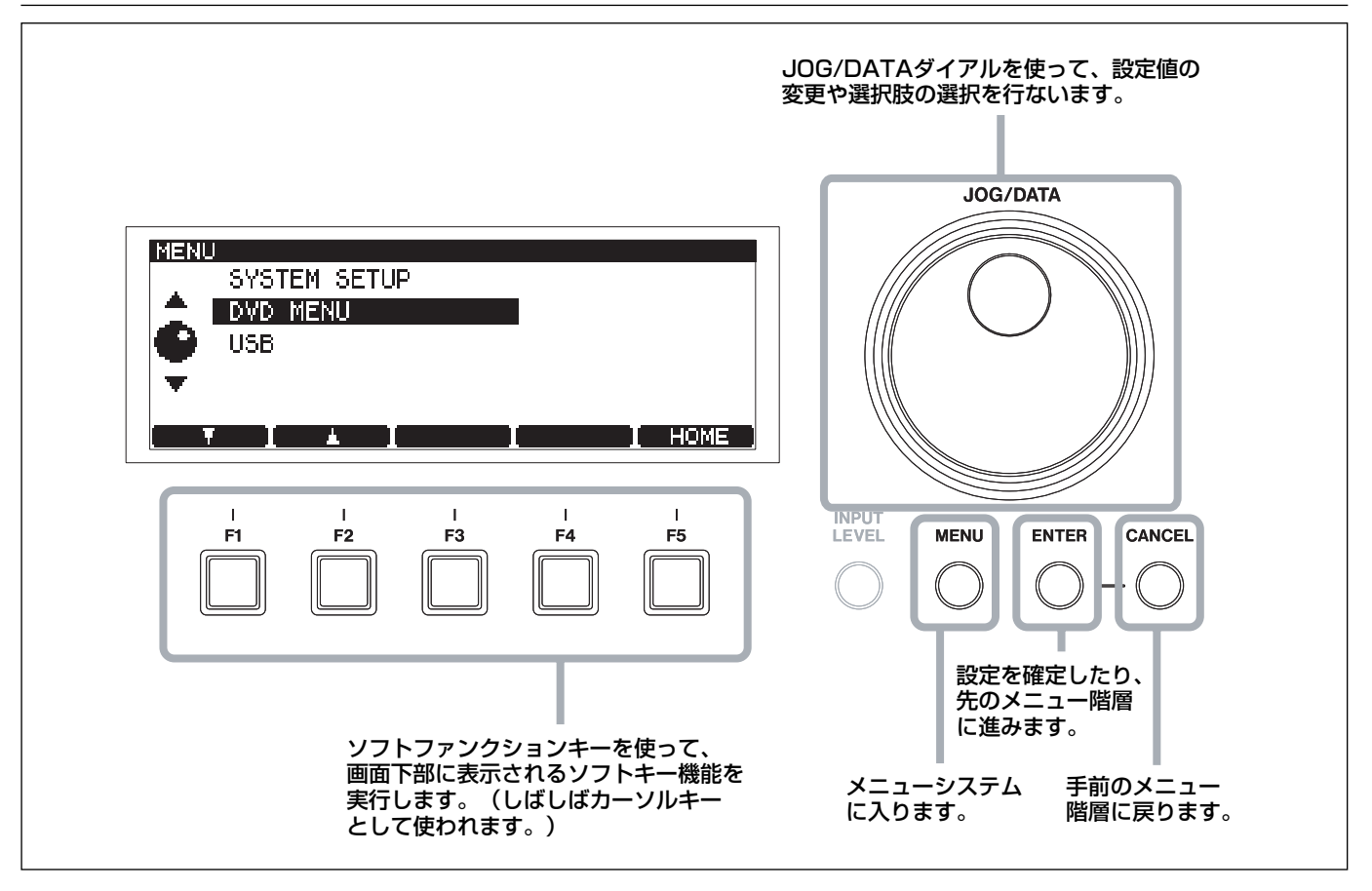

図3.3:DV-RA1000メニューシステムを使う

以下にDV-RA1000のメニュー操作の基本手順を示します(メニ ュー項目によって多少異なるものもあります)。

1 MENUキーを押します。

メニューモードになり、メインメニューが表示されます。

- 2 JOG/DATA ダイアル (または、本機あるいはRC-RA1000 リモートコントロールユニットのF1/F2キー)を使って、メ ニュー内の希望の項目を選択(反転表示)します。
- 3 ENTERキーを押して選択している項目に入ります。
- 4 設定画面が表示されるまで、必要に応じて上記2と3を繰り返 します。
- 5 設定画面では、JOG/DATA ダイアルを使って選択肢を選択し ます。

複数の設定項目がある場合、本機あるいはRC-RA1000リモー トコントロールユニットのF1 /F2キーを使って設定項目を選 びます。

6 画面の設定を確定するにはENTERキーを押します。

ENTERキーを押すと手前のメニュー階層に戻ります。

複数の設定項目がある画面で ENTER キーを押すと、それらの 設定が一度に確定されます。

- **–** CANCELキーを押すと画面が手前の階層に戻ります。
- **–** F5 キーの画面上の名称が"HOME"のとき、F5 キーを押すとホ ーム画面に戻ります。

#### 【メモ】

- **–** 録音中はメニューシステムに入ることができません。また再生 中、多くのメニュー操作を受け付けません。
- **–** メニューシステムに入ろうとする前に、再生を一時停止または 停止することをお勧めします。

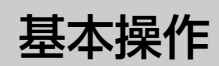

メニューツリー

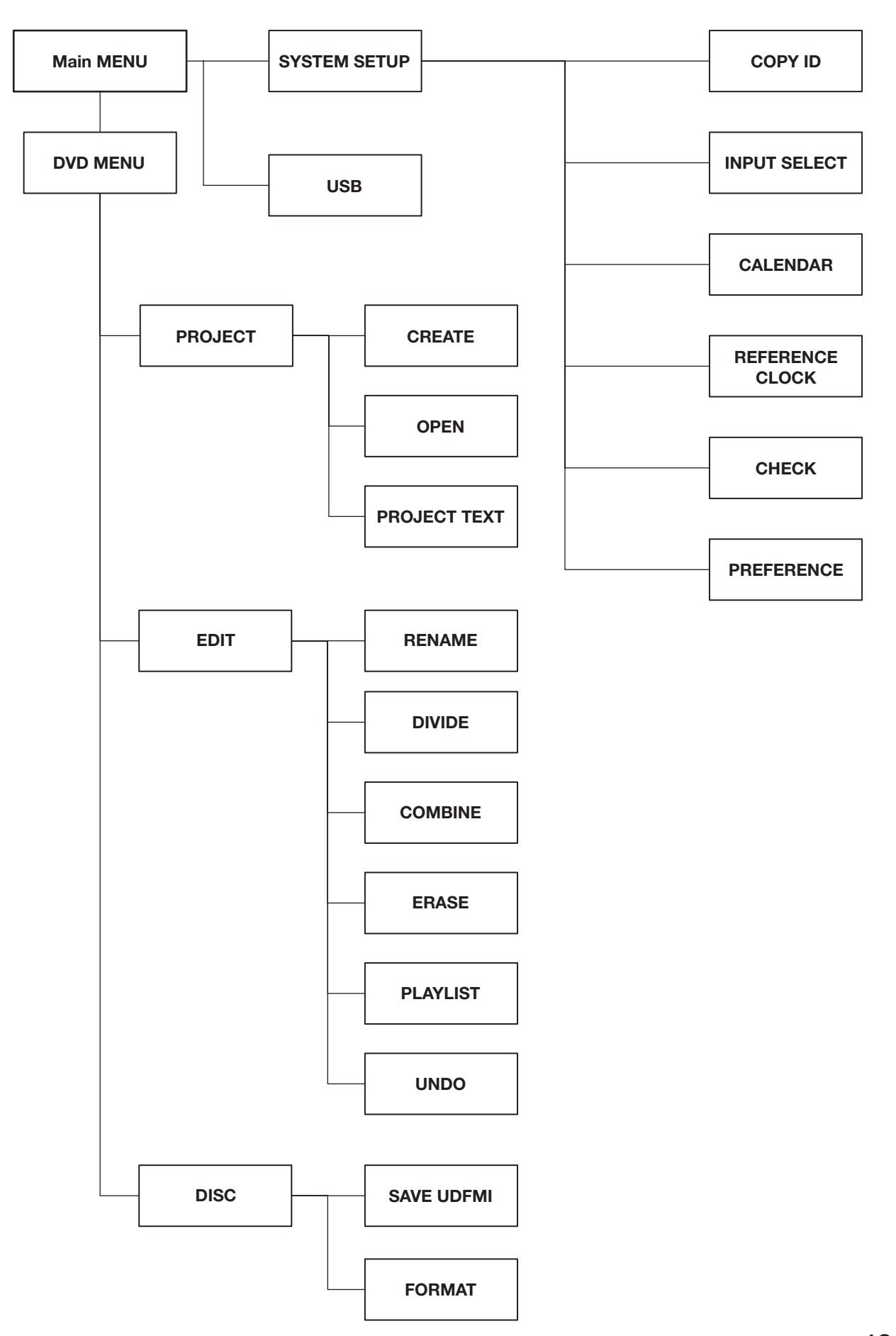

# 基本操作

## クロック/カレンダー

DV-RA1000はバッテリー電源のクロック/カレンダーを内蔵し ています。DVDディスク上に記録されるファイルにはすべて、こ のクロック/カレンダーの日時情報が記録されます。DV-RA1000からはこの情報を見ることができませんが、DV-RA1000をコンピュータに接続するとコンピュータ上でファイル のメタデータとして見ることができます。(→38ページ「パソコ ンに接続して使う」)

#### 日付/時刻を設定する

以下の手順でDV-RA1000のクロック/カレンダーの日付/時刻 を設定します。

1 ホーム画面表示中、MENUキーを押します。

メインメニュー画面が表示されます。

2 "SYSTEM SETUP"を選択して、ENTERキーを押します。

SYSTEM SETUPメニュー画面が表示されます。

3 "CALENDAR"を選択して、ENTERキーを押します。

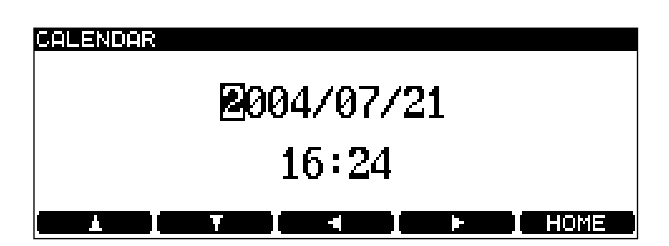

図3.4:日付/時刻を設定する

現在設定しているカレンダー情報が表示されます。日付のフォ ーマットはプリファレンス画面を使って「年/月/日」(上記例) または「月/日/年」のいずれかを選択できます。(→16ペー ジ「カレンダー表示設定」)

また、プリファレンス画面でタイムゾーンを設定できます。レ コーディングの場所とマスタリングの場所とで時差がある場合、 タイムゾーン設定によって日付/時刻を正しく補正することが できます。(→17ページ「タイムゾーン設定」)

4 カーソルキーを使って編集フィールドを選択し、JOG/DATA ダイアルを使って値を変更します。

#### 【メモ】

**–** クロックは24時間フォーマットです(午後4時24分は "4:24pm"ではなく"16:24"のように表示)。このフォーマット を変えることはできません。

### バッテリー残量をチェックする

カレンダーや各種設定などをバックアップするためのバッテリーの 残量をチェックすることができます。

1 ホーム画面表示中、MENUキーを押します。

メインメニュー画面が表示されます。

- 2 "SYSTEM SETUP"を選択して、ENTERキーを押します。 SYSTEM SETUPメニュー画面が表示されます。
- 3 "CHECK"を選択して、ENTERキーを押します。

チェック画面に変わります。

4 F2キー (BATTERY) を押します。

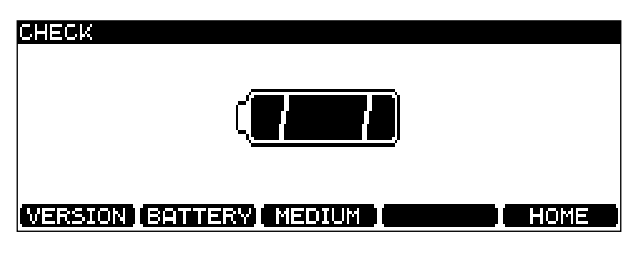

図3.5:バッテリーチェック画面

バッテリー寿命はお買い上げいただいてから数年間です。上記画面 に"NEED TO CHANGE"または"EMPTY"が表示される場合はバッ テリーを交換する必要があります。バッテリー交換はお客様にはで きませんので、ティアック修理センターにお問い合わせください。

#### 【メモ】

**–** CHECK画面でF1キー(VERSION)を押すと、ファームウェ アのバージョンを見ることができます。

**CHECK** Firm Ware Version Ver. 1.00 Build, 0021

**VERSION BATTERY MEDIUM (WELFERTHERM** 

図3.6:バージョンチェック画面

● CHECK画面でF3キー (MEDIUM) を押すと、現在使用して いるDVD+RWメディアのサポート状況と書き換え回数を見る ことができます。

**CHECK** Medium check

Support:No Rewrite:102

**MERSON BELLER SHOULD BEEN BEEN** 

図3.7:メディアチェック画面

基本操作

## バーチャルフロントパネル(VFP)

DV-RA1000では、バーチャルフロントパネル画面から多くの機 能にアクセスすることができます。この画面には、本機のフロント パネルに装備されていない多くのスイッチやコントロールがグラフ ィック表示されています。

なおこれらの多くは、リモコン上には実際のキーとして装備されて います。

## バーチャルフロントパネルを表示する

1 ホーム画面表示中、ENTERキーを押します。

バーチャルフロントパネルが表示されます。

| ∕Ew  |                   |      |          |                  |                 |            |
|------|-------------------|------|----------|------------------|-----------------|------------|
| ARDY | ACUE              | ASPC |          | ATRK RMODE PITCH |                 | <b>NSD</b> |
|      |                   |      |          |                  |                 |            |
|      | <b>CONTRACTOR</b> |      | $\sim$   |                  | <b>START</b>    |            |
| SNGL | <b>RPT</b>        | PGM  | MONO     |                  | <b>FINALIZE</b> | UNFINAL    |
|      |                   |      |          |                  |                 |            |
|      | 0FF               |      | <b>T</b> |                  |                 | a sa mga s |

図3.8:バーチャルフロントパネル (1)

初期画面の右側には、2つの「ソフトスイッチ」が隠れていま す。これらを表示するには F4 キー(**¥**)を押し続けます。最 初の表示に戻すにはF3キー(▲)を使います。

| ACUE       | ASPC     | ATRK. | RMODE PITCH |                          | NSD | nsr.  |
|------------|----------|-------|-------------|--------------------------|-----|-------|
|            | ÷        | ÷     |             |                          | ٠   | ۰     |
|            |          |       |             |                          |     |       |
|            |          |       |             |                          |     |       |
| RP1<br>9FF | PGM<br>۰ | MONO  |             | <b>FINALIZE UNFINAL.</b> |     | FROSF |
| $\sim$     |          |       |             |                          |     | - 81  |

図3.9:バーチャルフロントパネル (2)

- **–** CANCEL キーを押すとバーチャルフロントパネルを閉じてホ ーム画面に戻ります。
- 2 F1~F4キー(矢印キー)またはJOG/DATAダイアルを使っ てフロントパネル内のポジションを移動し、希望のソフトスイ ッチを選択します。
- 3 F5キー (PUSH) またはENTERキーを使ってソフトスイッチ を「押し」ます。

上記の図3.9の例では、ACUE および PITCH スイッチがオン になっています。それ以外のスイッチはオフです。

#### 【メモ】

**–** 本取扱説明書では、バーチャルフロントパネル内の希望のソフ トスイッチを選択してF5キーを押す操作を、「スイッチを押す」 のように表記します。

ソフトスイッチの中には、オンにしたときに選択メニューを表示す るものがあります。それ以外のスイッチは単純にオンとオフを切り 換えます。

スイッチは機能別にグループ分けされています。

#### ARDY (auto-ready)

オートレディ再生モードのオン/オフを行ないます。(→23ペー ジ「オートレディ」)

## ACUE (auto-cue)

オートキュー機能のオン/オフを行ないます。(→22ページ「オ ートキュー」)

## ASPC (auto-space)

オートスペース機能のオン/オフを行ないます。(→23ページ 「オートスペース」)

### SNGL (single)

シングル再生モードにします。(→21ページ「シングル再生」)

## RPT (repeat)

リピート再生モードの設定を行ないます。OFF、ALL(全トラッ クリピート)および 1 Tr (現在のトラックをリピート)の中から 選択します。(→22ページ「リピート再生」)

#### PGM (program)

プログラム再生モードのオン/オフを行ない、オンの場合はプログ ラムの設定画面に進みます。(→21ページ「プログラム再生」)

#### ATRK (auto-track increment)

レコーディング時のオートトラックインクリメント機能のオン/オ フを行ないます。(→24ページ「トラックの自動更新」)

#### RMODE (recording mode)

PCM DVD録音モード("normal"または"assemble")を切り換え ます。(→33ページ「録音モード」)

#### MONO

モノモニターのオン/オフを行ないます。(→25ページ「モニタ ー」)

#### PITCH

ピッチコントロールのオン/オフを行ないます。長押しするとピッ チコントロール値設定画面が開きます。(→22ページ「ピッチコ ントロール」)

#### NSD (noise-shaped dithering)

ビット長を24ビットから16ビットに下げたときのディザ機能の オン/オフを行ないます(CD録音時のみ)。(→25ページ「ディ ザリング」)

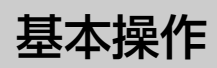

### OSC (oscillator)

オシレーター信号の出力のオン/オフを行ないます。(→25ペー ジ「オシレーター」)

## FINALIZE

CD-R/CD-RWディスクをファイナライズします。ファイナライ ズするとTOCが書かれ、一般のCDプレーヤーで再生できるよう になります。(→26ページ「ディスクをファイナライズする」)

### UNFINAL.

CD-RWディスクからTOCを削除します。TOCを削除すると追記 ができるようになります。(→26ページ「ディスクをアンファイ ナライズする」)

#### ERASE

CD-RWディスクのトラックを消去します。(→26ページ「CD-RWディスクを消去する」)

## プリファレンス設定

DV-RA1000を作業環境に合わせるためのプリファレンス設定が 用意されています。

- 1 ホーム画面表示中、MENUキーを押します。
- 2 "SYSTEM SETUP"を選択して、ENTERキーを押します。
- 3 "PREFERENCE"を選択して、ENTERキーを押します。

PREFERENCE画面が表示されます。

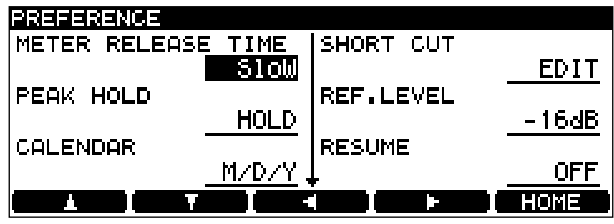

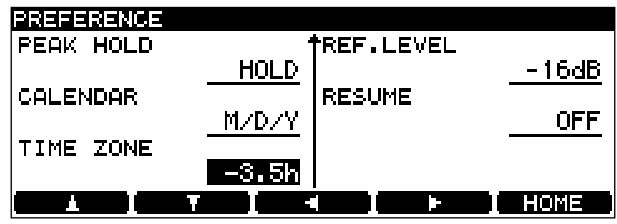

図3.10:プリファレンス画面

4 F1~F4キー(カーソルキー)を使って画面内の設定したい項 目を選択(反転表示)します。

#### 【メモ】

- 最初に表示される画面の下にTIME ZONE 項目が隠れていま す。F2(**¶**)キーを押していくと、この項目を選択できます。
- 5 JOG/DATAダイアルを使って値を変更します (SHORT CUT 項目を除く)。詳細は以下に説明します。
- 6 必要に応じて上記手順4と5を繰り返します。
- 7 設定を終えたら ENTER キーを押して SYSTEM SETUP メニ ューを終了します。

#### メーターリリースタイム設定(METER RELEASE TIME)

メーターリリースタイムをSlow、Mid、Fastの中から選択します。

## メーターピークホールド設定(PEAK HOLD)

メーターのピークホールドの設定を行ないます。OFF(ホールドし ない)、1(1秒ホールド)、2(2秒ホールド)、HOLD(リセット するまでホールド)の中から選択します。

#### カレンダー表示設定(CALENDER)

DVDファイルに記録する日付情報のフォーマットを M/D/Y (月/日/年)または Y/M/D(年/月/日)に設定します。(→ 14ページ「日付/時刻を設定する」)

基本操作

### タイムゾーン設定(TIME ZONE)

グリニッチ標準時(GMT)とローカル時刻の差をタイムゾーンと して設定することができます。日本の場合、GMT+9時間ですの で、"+9"に設定します。

作成したファイルを時差のある場所で使うような場合に便利な機能 です。

## ショートカットキー設定(SHORT CUT)

ホーム画面でのファンクションキー (F1~F4)に、よく使うメニ ュー項目を割り当てることができます。ショートカットを設定する には、SHORT CUTを反転表示してからENTERキーを押します。

| MAIN MENU - SHORT CUT |                       |  |  |
|-----------------------|-----------------------|--|--|
| SYSTEM SETUP          | IF1:INPUT SEL         |  |  |
| DVD MENU              | F2:REF.CLOCK          |  |  |
| шэв                   | <b>IF3:CALENDAR</b>   |  |  |
| ASSIGN CANCEL         | F4:PREFERENCE         |  |  |
|                       | <b>IF5:SAVE UDFMI</b> |  |  |
| l Sira                | m.                    |  |  |

図3.11:ショートカットの設定

画面左側にメニューシステムが表示されます。右側には現在F1~ F5 キーに割り当てられているメニュー項目が表示されます。割り 当てられていないキーはブランク表示になります。

1 JOG/DATA ダイアルを使ってショートカットしたい左側のメ ニュー項目を選択し、ENTER キーを押します。項目によって 次のメニュー階層が表示されます。その場合は再び同じ操作を 行ないます。

"ASSIGN CANCEL"を選択すると、「何も割り当てない」選択 になります。

2 割り当て先のファンクションキーを押します。

画面右側の表示が変わり、ファンクションキーに手順 1 で選択 したメニュー項目が割り当てられたことを示します。

3 ENTERキーを押したままにします。

設定が確定して、ディスプレイがPREFERENCE画面に戻りま す。

## 【メモ】

- **–** 割り当ては上書きされます。
- 4 ホーム画面を表示してから割り当て先のファンクションキーを 押し、割り当てられたメニュー項目にアクセスすることを確認 します。

#### 【メモ】

- **–** 初期設定では以下のようにメニュー項目が割り当てられていま す。
	- F1:入力選択
	- F2:基準クロック
	- F3:カレンダー
	- **F4**: プリファレンス画面
	- F5:UDF管理情報の保存

### リファレンスレベル(REF.LEVEL)

デジタル飽和レベル (OdB) から何dB低いレベルをアナログ規定 レベルにするかを設定します。

この設定はバランスXLRアナログI/Oに対してのみ有効です(ア ンバランスRCA端子には無効です)。

ー16dB、-18dB、-20dBの中から選択します。

### リジューム機能(RESUME)

DV-RA1000には、最後にSTOPキーを押して停止したポイント (リジュームポイント)から再生/録音を始めるリジューム機能が あります。この項目はリジューム機能のオン/オフ(ON または OFF) を行ないます。

リジュームポイントは電源をオフにしても記憶されています。

## 【ヒント】

**–** ゼロポイントに戻るには STOP キーと**∆**キーを同時に押しま す。

## 【メモ】

**–** この機能はDVD+RWディスクに録音するときにも有効です。

基本操作

## リモートコントロールユニット

付属のリモートコントロールユニット (RC-RA1000) はワイア レスではありませんので乾電池は必要ありません。また本体に向け て操作する必要もありません。

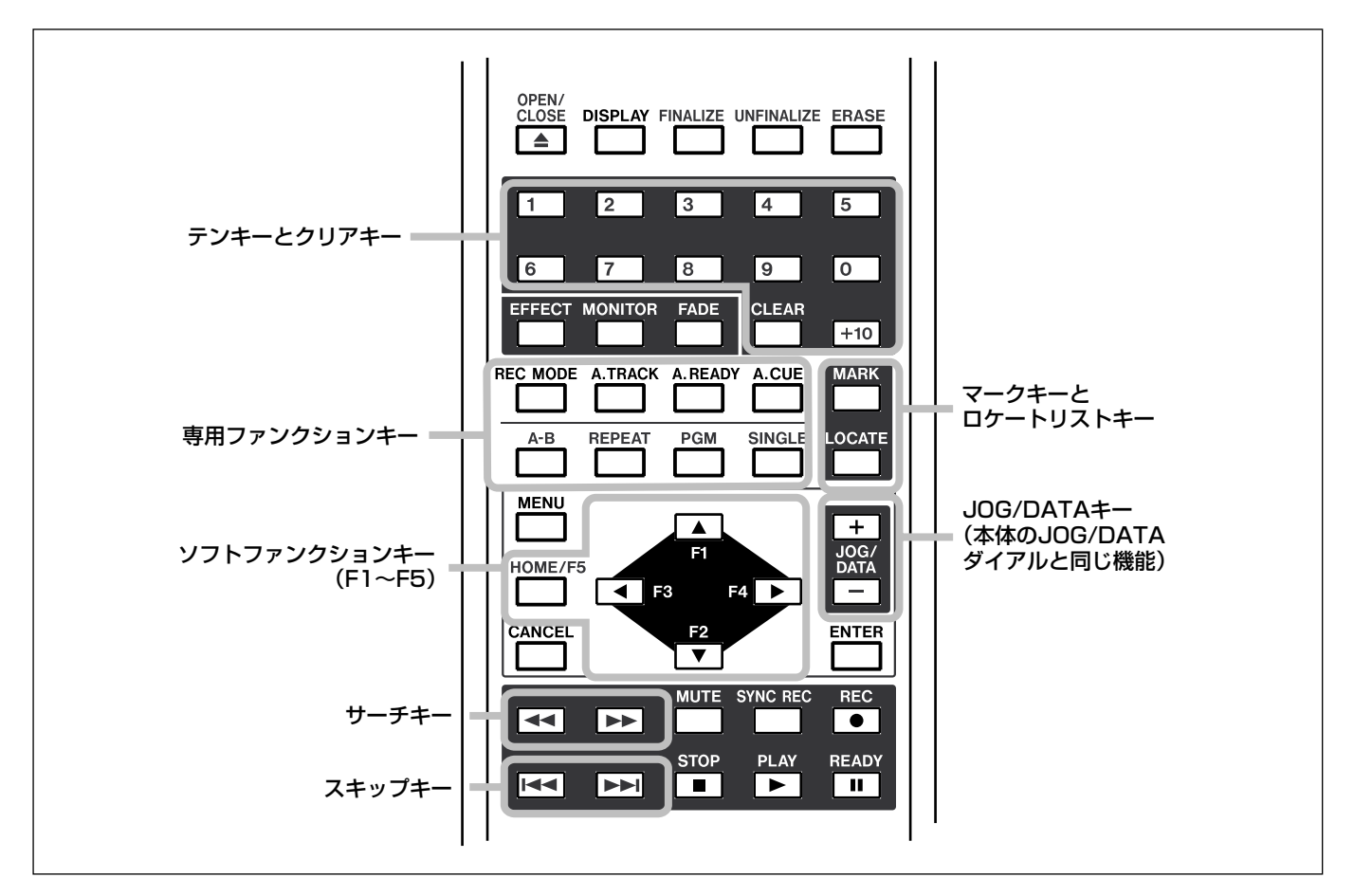

図3.12:RC-RA1000の主なキー

本体のキーと同じ名称のキーは、本体のキーと同じ働きをします。 リモコンと本体とで異なる操作を以下に説明します。

### トラックスキップキーとサーチキー

リモコンではこれらのキーが独立しています。本体では共用キーで す(押したままでサーチ、ポンと押すとトラックスキップ)。(→ 21ページ「ディスク内の再生位置を移動する」)

#### テンキーとクリアキー

テンキーはダイレクトトラック選択やプログラム再生の際に使いま す。またCLEARキーは現在の数字入力をクリアーするときに使い ます。

### 専用ファンクションキー

REC MODE、A.TRACK、A.READY、A.CUE、A-B、REPEAT、 PGMおよびSINGLEキーは本体になく、リモコンだけのキーです。 本体ではバーチャルフロントパネル画面を使ってこれらのキーと同 じ機能を実行します。(→15ページ「バーチャルフロントパネル (VFP)」)

なお、A-Bリピートはリモコンからのみ設定できる機能です。

マークキーとロケートリストキー

MARKキーを使ってマークポイントを設定することができます。、

LOCATEキーを押すと、ロケートポイントリストが表示されます。 このリストを使って、ロケートポイントへのロケートや編集を行な います。

#### ソフトファンクションキー

本体の F1 ~ F5 キーに相当します。F1 ~ F4 はカーソルキーとし て使うことが多いため、このような配置になっています。

### JOG/DATAキー

リモコンには本体のJOG/DATAダイアルの代わりにJOG/DATA キーがあります。

*18 TASCAM DV-RA1000*

基本操作

## タイマースタート

フロントパネルのトランスポートキーの左にある TIMER キーを "PLAY"に設定しておくと、電源がオンになったときに自動的に再 生が始まります。

DVDの場合は電源を切る時に開いていたプロジェクトを再生しま す。

### 【注意】

**–** 録音済みのDVD+RWディスクを入れたまま電源を切るときは、 事前にシャットダウン(→30ページ)の操作を行なってくだ さい。シャットダウンせずに電源を切ると録音内容が失われま す。

リジューム再生モードの場合は前回再生を終了したポイントから再 生が始まります。(→17ページ「リジューム機能」)

リピートモード設定(1TrkまたはALL)は電源を切っても記憶さ れていますが、A-B点の設定は記憶されません。

## 入力ソースを選択する

以下の手順で、レコーディングの入力ソースを選択することができ ます。

- 1 ホーム画面表示中、MENUキーを押します。
- 2 SYSTEM SETUPを選択して、ENTERキーを押します。
- 3 INPUT SELECTを選択して、ENTERキーを押します。
- 4 以下の画面で、JOG/DATA ダイアルを使って各項目の設定を 行ないます。(各項目については右上を参照してください。)

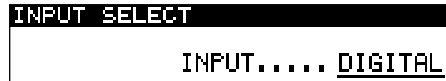

**The State** 

DIO....... **RESZEBU** MODE....... 2xWire

**In the second company of the second company of the second company of the second company of the second company** 

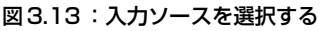

5 設定を終えたらENTERキーを押して設定を確定します。

SYSTEM SETUPメニューに戻ります。

## INPUT項目

ANALOGまたはDIGITALに設定します。

ANALOGを選択した場合、XLRバランス入力とRCAアンバラン ス入力の両方が有効です。いずれか一方をお使いください。

## DIO (デジタルI/O) 項目

CDまたはシングル/デュアルサンプリング周波数でPCM DVD にレコーディングを行なう場合、AES/EBUまたはCOAXIAL (S/PDIF)に設定します。入力に対応した出力端子からデジタル 信号が出力されます。

4 倍サンプリング周波数でDVDにレコーディングを行なう場合、 この項目は常にAES/EBUに設定されます。

DSD DVDレコーディングを行なう場合、常にBNCコネクターが 有効です。このDIO項目では、信号フォーマットとしてDSD-RAW(生のDSDビットストリーム)またはSDIF-3のいずれかを 選択します。システムの他の機器の説明書を参照して、どちらのフ ォーマットがシステムに適しているかを確認してください。

### MODE項目

DIO項目をAES/EBUに設定してダブルサンプリング周波数で DVDにレコーディングする場合、2xWire (ダブルワイヤ)または 2xSpeed(ダブルスピード)を選択します。

DIO項目をCOAXIALに設定してダブルサンプリング周波数で DVDにレコーディングする場合、この項目は2xSpeed (ダブル スピード)になります。

4倍サンプリング周波数の場合はダブルスピード、ダブルワイヤに なります。

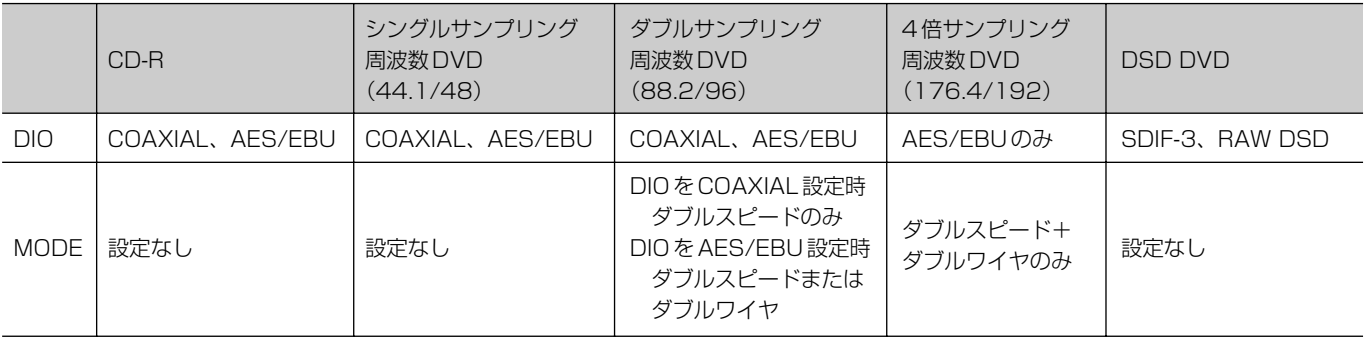

#### 表3.14:選択可能なデジタル入力ソース

# 基本操作

## 入力レベルを調節する

現在選択中の入力にかかわらず、あらゆる入力(アナログおよびデ ジタル)に対して入力レベルを調節できます。

また入力の左右チャンネル間のバランスも調節できます。

さらに、入力レベルとバランスの調整回路をバイパスすることもで きます。

1 INPUT LEVELキーを押します。

入力レベル画面が表示されます。

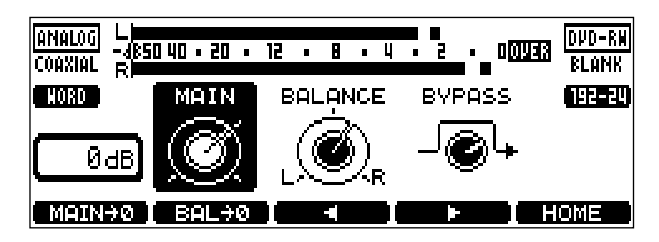

図3.15:入力レベル設定

2 F3/F4キーを使って設定項目を選びます。

MAIN: 入力レベル調節

**BALANCE: 左右バランス調節** 

BYPASS: 入力レベル/バランス調整回路のバイパス

3 JOG/DATAダイアルを使って各項目の設定を行ないます。

#### 【ヒント】

- **–** F1キーを押すと、入力レベルが規定レベルになります。
- **–** F2キーを押すと、バランスがセンター設定になります。
- 4 設定を終えたらENTERキーを押します。

#### メーター表示について

メーターの OVER 表示の意味は、すべてのデジタルオーディオ機 器メーカー間で同じでというわけではありません。

## 【メモ】

**–** 再生信号/録音信号のレベルが-0.13dBFS以上になると OVERインジケーターが点灯します。DAW上で0dBにノーマ ライズされたトラックをDV-RA1000で規定ゲインで録音す ると、信号のクリッピングは発生しなくてもOVERインジケー ターが点灯する可能性があります。

## 基準クロックを選択する

すでに述べたように、複数のデジタルオーディオ機器を接続したシ ステム内の基準クロックソースは1つだけでなければなりません。 現在選択中の基準クロックソースは常にホーム画面に表示されてい ます。

DV-RA1000の基準クロックソースは以下の手順で選択します。

- 1 ホーム画面表示中、MENUキーを押します。
- 2 "SYSTEM SETUP"を選択して、ENTERキーを押します。
- 3 "REFERENCE CLOCK"を選択して、ENTERキーを押します。

REFERENCE CLOCK SOURCE ... Digital IN **THE REPORT OF PROPERTY OF PROPERTY**  $\sim 10$ n a

- 4 JOG/DATA ダイアルを使って、基準クロックソースを以下の 中から選択します。
	- Internal: DV-RA1000自身がクロックソースになります。
	- Word: WORD SYNC IN端子から入力するクロックが基準 クロックになります。
	- **–** Digital IN :現在選択中のデジタルオーディオ入力ソースに 含まれるクロックがソースになります。

#### 【メモ】

- **–** DSDディスクを使って再生/録音を行なっている場合、 "Digital IN"は選択できません。
- 5 設定を終えたらENTERキーを押して確定します。

SYSTEM SETUPメニューに戻ります。

図3.16:基準クロックソースの選択

DV-RA1000は通常のCDプレーヤーのようにCDを再生し、多 くのCDレコーダーのようにCDに録音を行ないますが、独自の機 能も数多く搭載しています。

この章の説明で、見出しに ▶▶▶ マークを付けてある機能は DVDでも有効です。ただし、DSDモードで無効な機能には【メモ】 に注意を書いてあります。

## 再生

以下に、DV-RA1000を使ってCD、CD-RまたはCD-RWディス クを再生する場合の機能説明を行ないます。これらの機能の多くは DV-RA1000を使って録音したDVD+RWディスクを再生する場 合にも有効です。

## ディスプレイ

本体またはリモコンの DISPLAY キーを押すたびに、ディスプレ イに表示される時間モードが切り換わります。

再生中はトラック経過時間⇒トラック残時間⇒トータル経過時間⇒ トータル残時間の間で切り換わります。

録音中はトラック経過時間と録音残時間の間で切り換わります。

停止中はトラック経過時間⇒トラック残時間⇒トータル時間⇒トー タル残時間(レコーダブルディスクの場合はさらに録音残時間)の 間で切り換わります。

## ディスク内の再生位置を移動する ■■■■■■

本体の**µ**/**≤**キーまたはリモコンの**∆**/**˚**キーを押したままに すると、早戻し/早送りによるサーチを行ないます。

## シングル再生 DVD

シングル再生では選択した1つのトラックだけを再生し、再生終了 後に停止します。

シングル再生モードにするには、本体のバーチャルフロントパネル のSNGLスイッチまたはリモコンのSINGLEキーを押します。

## プログラム再生 DVD

プログラム再生機能を使って、トラックを希望の順に再生すること ができます。

以下の操作で再生する順番をプログラムします。

1 本体のバーチャルフロントパネルの PGM スイッチまたはリモ コンの PGM キーを押します。(→15ページ「バーチャルフロ ントパネル(VFP)」)

プログラム再生モードがオンになり、プログラム画面が表示さ れます。この画面を使ってプログラム再生の順番を設定します。

| IPROGRAM |         |         |             |  |                   |       |
|----------|---------|---------|-------------|--|-------------------|-------|
|          | TRACK   |         |             |  | PROGRAM           |       |
|          |         | TRACK02 |             |  | <b>B. TRACK03</b> |       |
| ₽        |         | TRACK03 |             |  | 14. TRACK06       |       |
|          | TRACK04 |         | 15. TRACK01 |  |                   |       |
|          |         | TRACK05 |             |  | 16. TRACK04       |       |
|          |         | TRACK06 |             |  | 17. TRACKØ2       |       |
| 900      |         |         |             |  |                   | Horia |

図4.1:プログラム画面

- **–** プログラム再生モードがオンのときにバーチャルフロントパネ ルのPGMスイッチまたはリモコンのPGMキーを短く押すとプ ログラム再生モードがオフになり、長く押すとプログラム画面 が開きます。
- 2 JOG/DATA ダイアルを使って画面左のトラックリストをスク ロールし、希望のトラックを選択します。
- 3 F1キー (ADD) を押して、選択したトラックをプログラムに 登録します。

右のプログラムリストにトラックが登録されます。

## 【メモ】

- **–** リモコンを使う場合、直接テンキーを押してトラックをプログ ラムすることができます。
- 4 上記手順2と3を繰り返して、トラックを順次プログラムリス トに登録していきます。

選択したトラックはプログラムリストの最後尾に追加されます。

- **–** プログラムリスト内のトラックを削除するには、F2キー(DEL) を使います(最後尾のトラックが削除されます)。
- **–** バーチャルフロントパネルに戻るには CANCEL キーを押しま す。(リモコンのPGMキーを使ってこの画面にアクセスした場 合、以前の画面に戻ります。)
- 5 プログラムを終えたらENTERキーを押します。

プログラムが確定し、以前の画面に戻ります。

(リモコンのPGMキーを使ってこの画面にアクセスした場合、 ホーム画面に戻ります。)

## リピート再生

バーチャルフロントパネルの RPT スイッチを使って、シングルト ラックリピート(1Trk)、ディスクリピート(ALL)またはリピー トオフ(OFF)を選択することができます。(→15ページ「バー チャルフロントパネル(VFP)」)

### 【メモ】

**–** シングル再生モード時にリピート機能を有効にすると、シング ル再生モードは解除されます。

リモコン (RC-RA1000) のREPEATキーを使うと上記と同じ選 択ができます。さらにリモコンでは以下に述べるA-Bリピートが 可能です。

### A-Bリピート

リモコンの A-B キーを使ってA-B間のリピート再生を行なうこと ができます。Aポイントに設定したい位置でA-Bキーを押し、次に Bポイントに設定したい位置で再びA-Bキーを押すと、A-B間のリ ピート再生が始まります。もう一度A-Bキーを押すと、A、Bポイ ントがクリアされてA-Bリピート再生が終了します。

#### 【メモ】

**–** AポイントとBポイントは同一トラック内に設定してください。 別のトラックに設定するとクリアされます。

## ジョグ再生 DVD

本体の JOG/DATA ダイアルまたはリモコンの JOG/DATA キー を使って、再生ポジションを前後に移動することができます。

ジョグモードにするには、READY キーを押したまま PLAY キー を押します(これらのキーが点滅になります)。

この状態で、本体の JOG/DATA ダイアルまたはリモコンの JOG/DATAキーを使って、現在のトラック/ファイルの再生ポジ ションを前後に移動することができます。

ジョグモードを終了するには、READYキーだけを押します。終了 したときのポジションが再生ポジションになります。

#### 【メモ】

**–** この機能はDVD再生時にも有効ですが、DSD モードでは無効 です。

## DVD ピッチコントロール DVD

ピッチコントロール機能は再生にのみ有効な機能で、本機が内部ク ロック基準に動作しているときにのみ有効です。バーチャルフロン トパネルのPITCHスイッチを短く押すと、ピッチコントロール機 能のオン/オフが切り換わります。(→15ページ「バーチャルフ ロントパネル(VFP)」)

PITCHスイッチを長く(約1秒間)押すと以下のピッチコントロ ール設定画面が表示されます。

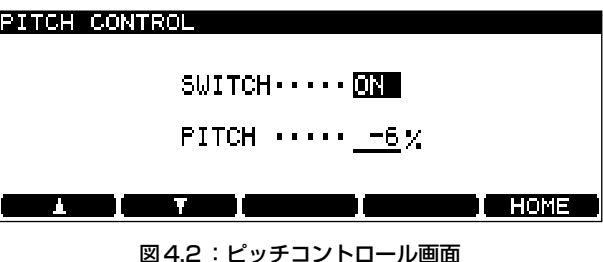

F1 / F2 キーを使って項目を選び、JOG/DATA ダイアルを使っ て値を選択します。

SWITCH:ピッチコントロールのオン/オフを行ないます。

#### 【メモ】

**–** 上記のようにバーチャルフロントパネルのPITCHスイッチを短 く押すことによってもオン/オフを切り換えられます。

PITCH: JOG/DATAダイアルを使ってピッチ値(およびスピー ド)を±6%の範囲で設定します。

設定を終えたらENTERキーを押します。

なおデジタル入出力は±6%の範囲内で機能します。この範囲を越 えると機能しません。

## オートキュー DVD

オートキュー機能をオンにしておくと、トラック(またはファイル) を選択したとき、トラックの頭ではなく実際の音声が立ち上がるポ イントにロケートします。「音声が立ち上がるポイント」とは、あ らかじめ設定したサウンドレベル以上の音声信号が記録されている 最初のポイントです。(→23ページ「サウンドレベルを設定する」)

またこの機能をオートレディ機能と併用することもできます。(→ 23ページ「オートレディ」)

バーチャルフロントパネルのACUEスイッチまたはリモコンの A.CUEキーを使ってオートキュー機能のオン/オフを行ないま す。

## 【メモ】

**–** この機能はDVD再生時にも有効です。ただしDSDモードで記 録したDVDでは無効です。

## サウンドレベルを設定する

SYNC RECキーを約1秒間押し続けると SOUND LEVEL画面が 表示されます。シンクロ録音機能やオートキュー機能は、この画面 で設定したサウンドレベル以上の音声信号を検出したときに動作し ます。(→27ページ「シンクロ録音」)(→22ページ「オートキ ュー」)

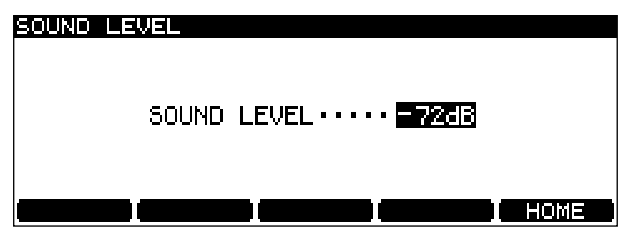

図4.3:サウンドレベルの設定画面

JOG/DATAダイアルを使って、以下の中からサウンドレベルを選 択します。

 $- 72$ dB、 $- 66$ dB、 $- 60$ dB、 $- 54$ dB、 $- 48$ dB、 $- 42$ dB、  $-36$ dB、 $-30$ dB、 $-24$ dB、DD(Digital detect、 $-54$ dB と同等)

希望のレベルを選択後、ENTERキーを押して確定します。

## 【メモ】

**● DSD** モードではー72dB とー66dB を選択できますが、内部 では-60dBで動作します。

## オートレディ DVD

オートレディ機能をオンにしておくと、トラックを再生後、自動的 に次のトラックの頭で再生待機になります(READYキー点灯)。

トラック再生中に STOP キーを押すと、そのトラックの頭に戻っ て再生待機になります(READYキー点灯)。

(トラック再生中に READY キーを押した場合は、そのポイントで 再生待機になります。)

オートキュー機能と組み合わせることにより、次のトラックの音声 の立ち上がりポイントで再生待機にすることができます。(→22 ページ「オートキュー」)

## オートスペース DVD

再生時にトラック間に2秒間のスペース(無音部分)を挿入するこ とができます。この機能をオンにして再生音をアナログテープにダ ビングすると、そのテープの再生時に頭出しが容易になります。

オートスペース機能をオンにするには、バーチャルフロントパネル のASPCスイッチを押します。

以下にCD-RディスクやCD-RWディスクに録音するときの機能を 説明します。これらの機能の多くは、DVD+RWディスクに録音す るときにも有効です。

## ミュート機能

ミュートは録音時に入力信号をカットする機能です。

MUTEキーを使ってミュート機能のオン/オフを切り換えます。

MUTEキーを短く押すとオン/オフが切り換わります。

MUTE キーを長く押すと、押している間だけミュートが働き、離 すとミュートが解除されます。

いずれの場合も、MUTE キーが点灯中、録音入力信号がミュート されます。

なおミュート機能は再生時にも働き、再生出力がミュートされます。

ミュートのオン/オフはいつでも切り換えることができます(録音 中も可能)。

## 録音 しょうしょう しゅうしょう しゅうしょく トラックの自動更新 DVD

オートトラックインクリメント機能を使って録音すると、以下に述 べるように自動的にトラックのインクリメント(更新)が行なわれ て録音素材をトラック分割します。

バーチャルフロントパネルの ATRK スイッチをオンにすると、オ ートトラックインクリメント機能が有効になります。

#### コアキシャルデジタル入力

CD、MDからのS/PDIF信号を録音する場合に、サウンドレベル の設定を DD にすると、PQコードを使ってトラックをインクリメ ントします。PQコードのないデジタルオーディオソースをコアキ シャル入力した場合、デジタル信号入力が4秒以上連続してサウン ドレベル以下になったときにトラックがインクリメントされます (以下に説明)。

## 【メモ】

**–** DATからのS/PDIF信号録音時にトラックインクリメント機能 を使いたい場合は、サウンドレベルの設定をDD以外に設定し てください。

#### AES/EBUデジタル入力およびアナログ入力

所定のサウンドレベル(→23ページ「サウンドレベルを設定する」) 以下の入力信号が4秒間続くと、トラックがインクリメントされま す。

#### 【注意】

**–** 録音中に RECORD キーを押すことにより、手動でトラックイ ンクリメントを行なうことができます。ただし、本機では4秒 以下のトラックを作れませんので、RECORD キーは4秒以上 間隔をおいて押してください。また、5秒程度の間隔でも頻繁 に RECORD キーを押すと録音が停止することがあります。連 続的にトラックインクリメント操作を行なう場合は、30秒程度 の間隔をおいて操作してください。

#### 【ヒント】

**–** CDの場合、トラックインクリメントを行なうと、トラック間 に2秒間の無音が自動的に付加されます(オーディオデータは バッファに貯えられてから記録されるため、無音の付加によっ てデータが失われることはありません)。こうして作られるトラ ックはレッドブック規格に準拠していなければなりません(す なわち、各トラックは4秒以上の長さを持ち、また1枚のディ スク内のトラック数は99以内でなければなりません)。

## フェード機能 DVD

録音時および再生時、フェードイン/アウトを行なうことができま す。

## 【メモ】

**–** この機能はシンクロ録音とは併用できません。

FADEキーを短く押すたびに、オートフェード機能のオン(点灯)、 オフ(消灯)、リハーサル(点滅)が切り換わります。

リハーサルモードでは、実際の録音を行なわずにフェード機能の効 果をチェックしながらフェードタイムを設定することができます (再生時はリハーサルとオンが同じです)。

FADE キーを1秒以上押し続けることによってフェードタイム設 定画面を開くことができます。

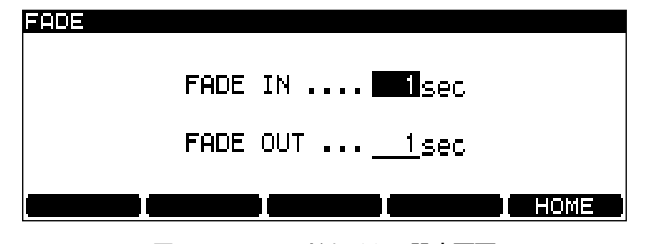

図4.4:フェードタイムの設定画面

フェードインとフェードアウトのフェードタイムを別々に設定でき ます。

F1 / F2キー (カーソルキー) を使って項目 (FADE IN または FADE OUT) を選び、JOG/DATAダイアルを使ってフェードタ イム値(0秒~24秒)を設定します。

フェードタイムを設定したら、ENTERキーを押して設定を確定し ます。

**–** フェードモードがオンの状態で録音を始めると、フェードイン 録音になります。フェードイン動作中は RECORD キーが点滅 します。フェードインが終了した時点で点灯に変わります。

フェードモードがオンの状態で再生を始めると、再生音声がフ ェードインします。

**–** フェードモードがオンの状態で録音を止めると、実際にはその あとフェードアウト録音が続いてから録音が停止します。フェ ードアウト動作中は RECORD キーが点滅します。フェードア ウト動作中にSTOPキーを押すと、その時点で録音が完全に停 止します。

フェードモードがオンの状態で再生中にSTOPキーを押して再 生を止めるとフェードアウトが始まります。フェードアウト動 作中にSTOPキーを押すと、その時点で再生が完全に停止しま す。

## DVD しゅうしゃ しゅうしゃ モニター DVD

録音中以外のとき、MONITOR スイッチを使って、入力信号とデ ィスクの再生信号のどちらをモニターするかを切り換えることがで きます。入力信号モニターのときは MONITOR インジケーターが 点灯します。録音中は常に入力信号モニターになりますので、 MONITORインジケーターが点灯します。

また、バーチャルフロントパネルのMONOスイッチをオンにする と、モノラルでモニターすることができます。(→15ページ「バ ーチャルフロントパネル(VFP)」)

ただし、DSD モードのDVDディスクの場合はモノラルモニター ができません。

## オシレーター DVD

バーチャルフロントパネルからオシレーター機能を設定することが できます。(→15ページ「バーチャルフロントパネル(VFP)」)

オシレーターのレベルは規定レベルです。

バーチャルフロントパネルのOSCスイッチを使ってオシレーター のオン/オフを行ないます。

OSC スイッチを1秒以上押し続けるとオシレーター設定画面が表 示されます。

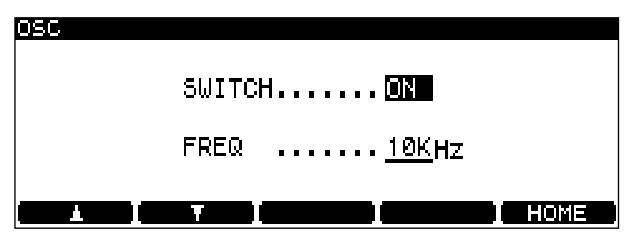

図4.5:オシレーター設定画面

F1/F2キーを使ってSWITCH項目を選び、JOG/DATAダイア ルを使ってONとOFFを切り換えます。

同様にしてFREQ 項目を選び、オシレーター周波数を440Hz、 1kHz、10kHzの中から選択します。

### 【メモ】

**–** この機能はDVDでも有効ですが、DSD 録音モードでは使用で きません。

## ディザリング

本機はディザリング(Noise shaped dithering)機能を搭載して います。CD録音のときのみ有効で、デジタル24ビットのソース を16ビットのCDに録音するときの低いレベルの信号の量子化雑 音を聴感上改善します。

バーチャルフロントパネルのNSDスイッチを使ってこの機能のオ ン/オフを行ないます。(→15ページ「バーチャルフロントパネ ル(VFP)」)

## コピープロテクション

デジタルコピープロテクション(SCMS)はCD録音に対してのみ 有効です(DVD録音には無効です)。

SYSTEM SETUPメニューのCOPY ID 項目を使って以下の3つ の選択肢の中から選びます。

- **–** FREE :コピーを禁止しません。ディスクからのデジタルコピ ーが可能です。
- **–** PROHIBIT:コピーを禁止します。デジタルコピーが不可能で す。
- **–** 1GENERATION : 1 世代までのデジタルコピーが可能です。 つまりディスクから直接のデジタルコピーは可能ですが、デジ タルコピーしたオーディオデータをさらにコピーすることはで きません。

希望の選択肢を選んだあと、ENTERキーを押して設定を確定しま す。

コピープロテクションはデジタルコピーに対して適用されます。ア ナログコピーに対しては制限を加えません。

コピープロテクションはトラックごとに設定できます。

## ディスクをファイナライズする

本機で録音したCD-R/CD-RWディスクを通常のCDプレーヤー で再生できるようにするためには、録音後にTOCを書く必要があ ります。この作業をファイナライズと呼びます。

1 バーチャルフロントパネルのFINALIZEスイッチ (またはリモ コンのFINALIZEキー)を押します。(→15ページ「バーチャ ルフロントパネル(VFP)」)

ポップアップメッセージが表示されます。

2 ENTERキーを押します。

(ファイナライズを中止するには ENTER キーを押さずに CANCELキーを押します。)

ディスクのファイナライズが始まり、画面には状況を示すメッ セージが表示されます。

ファイナライズには約1分かかります。

## 【メモ】

**–** いったんファイナライズが開始されるとキャンセルできません。

## ディスクをアンファイナライズする

アンファイナライズはCD-RWディスクに対してのみ可能な操作 で、ファイナライズの逆の操作です。つまり記録されているTOC を消去して、トラックを追加録音できるようにします(ディスクの 空きスペースによります)。

1 ディスクをアンファイナライズするには、バーチャルフロント パネルの UNFINAL. スイッチ(またはリモコンの UNFINALIZE キー)を押します。(→15ページ「バーチャル フロントパネル(VFP)」)

ポップアップメッセージが表示されます。

2 ENTERキーを押します。

(アンファイナライズを中止する場合は ENTER キーを押さず にCANCELキーを押します。)

ディスクのアンファイナライズが始まり、画面には状況を示す メッセージが表示されます。

アンファイナライズには約1分かかります。

## CD-RWディスクを消去する

CD-RWディスクのデータを消去することができます。

1 バーチャルフロントパネルのERASE スイッチ (またはリモコ ンのERASEキー)を押します。(→15ページ「バーチャルフ ロントパネル(VFP)」)

ディスク全体の完全消去(Full erase)か簡易消去(Fast erase)かを選択するポップアップメニューが表示されます。

2 いずれかを選択してENTERキーを押します。

(ディスク消去を中止するには ENTER キーを押さずに CANCELキーを押します。)

ディスクの消去が始まり、画面には状況を示すメッセージが表 示されます。

ディスクの消去には約1分かかります。

## 【メモ】

● Fast Erase では TOC を削除するだけで、データ自体は完全消 去されません。そのためディスクのオーバーライト性能によっ ては、録音時や再生時のエラーが多くなる場合があります。そ の場合は、Full Eraseを行なうことをお勧めします。

## シンクロ録音

シンクロ録音は、ソースの始まりを検出して自動的に録音を開始し、 終わりを検出して自動的に録音を終了する機能です。

ソースの始まり、終わりの検出レベルはSOUND LEVEL画面で設 定します。(→23ページ「サウンドレベルを設定する」)

SYNC RECキーを押すたびに、オフ、リハーサル(インジケータ ー点滅)およびオン(インジケーター点灯)の間で切り換わります。

DV-RA1000は入力信号が以下の状態になったときに録音が開始 されます。

- **–** CD、DAT、MDがデジタルソースの場合、信号がサウンドレ ベル以上になったときに録音が開始されます。
- **–** CD、MDからのS/PDIF信号を録音する場合に、サウンドレベ ルの設定をDDにすると、PQコードを検出したときに録音が開 始されます。アナログソースでは-54dBレベルに相当します。
- **–** アナログソースの場合、1秒以上続けてサウンドレベル以下の 信号を入力した後にサウンドレベル以上の信号を入力したとき に録音が開始されます。高いレベルの信号が突然入力された場 合は録音が始まりません。

信号が5秒以上サウンドレベル以下になるか、あるいは(デジタル ソース録音時に)デジタルトラックストップ信号を受信した場合、 録音が停止します。

### 【メモ】

- **–** DATからのS/PDIF信号録音時にシンクロ録音機能を使いたい 場合は、サウンドレベルの設定をDD以外に設定してください。
- **この機能はフェード機能とは併用できません。**

## シンクロ録音のリハーサル

SYNC RECインジケーターが点滅中、シンクロ録音をリハーサル することができます。

録音ソースの冒頭部分のノイズなどで録音がトリガーされないよう にするために、入力信号が設定したサウンドレベルを超えたタイミ ングより後から録音を始めるように設定することができます。この 遅延時間は最長1.7秒まで0.01秒単位で設定できます。

以下の手順で、あらかじめ録音開始ポイントをリハーサルして、最 適な録音開始タイミングを設定します。

- 1 SYNC REC キーを押してリハーサルモードにします (インジ ケーター点滅)。
- 2 RECORD キーを押してから PLAY キーを押します (RECORDキー点滅)。
- 3 録音ソースを再生します。

**REHEARSAL** 

ソース信号がサウンドレベル以上になった直後の4秒がバッフ ァメモリーに取り込まれ、ループ再生されます。

そしてディスプレイにディレイ時間設定画面が表示されます。

DELAY TIME..... FIRSTSE

<u> 1980 - Jan Barristo, Amerikaansk politik († 1981)</u>

#### 図4.6:シンクロ録音のディレイ時間設定画面

4 JOG/DATAダイアルを使ってディレイ時間を設定します。

0.00秒 ~+1.70秒(0.01秒ステップ)の範囲で設定できま す。

5 設定を終えたらENTERキーを押します。

ディスプレイがホーム画面に戻り、本機がREC READYモード になります。

#### 【メモ】

● **ENTER**キーの代わりにCANCELキーを押すと設定がキャンセ ルされます。

#### 録音を実行する

1 ディレイ時間を希望の値に設定したら、再度 SYNC REC キー を押します。

インジケーターが点灯に変わります。

- 2 録音ソースの再生位置を録音開始位置の少し手前にセットしま す。
- 3 録音ソースを再生します。

設定したサウンドレベル以上のレベルになったポイントで録音 が始まります。ただし、上記のリハーサル画面で設定した時間 だけ後からのオーディオデータから記録されます。

## マーク機能 DVD

1枚のディスク (CD) やプロジェクト (DVD) に対して、最大 99個所のマークを設定することができます。マークはロケートな どに利用します。また名前を付けたり位置(時間)を編集すること ができます。

## 【メモ】

- **–** CDディスクをセットしているときにマークを設定することが できますが、CDをイジェクトすると設定が失われます。
- **–** DVDディスクの録音のときにはマークをディスク情報として記 録することができます。ただしDVDディスクにUDFMI情報を 書き込まないとマークは保存されません。(→30ページ 「UDFMIの書き込み」)

### マークを設定するには

停止中、ポーズ中、再生中または録音中に、マークを設定したいポ イントでMARKキーを押します。

"Set mark!"がポップアップ表示され、マークが設定されます。

### 設定したマークのリストを見るには

DISPLAYキーを押しながらMARKキーを押します。

ロケートリスト画面が表示され、設定したマークの一覧を見ること ができます。

マークはプレイリストの順番で表示されます(DVD)。プレイリス トの順番を変更すると、ロケートリストの順番も変わります。

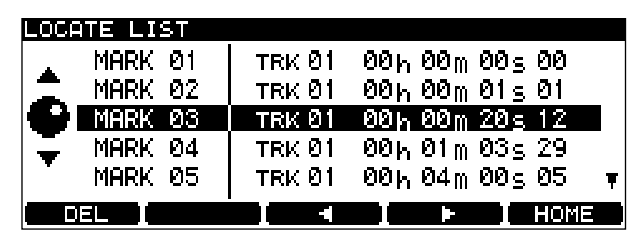

図4.7:ロケートリスト画面

【メモ】

**–** RC-RA1000リモートコントロールユニットを使う場合は、 MARK キーを使ってマークを設定し、LOCATE キーを使って ロケートリスト画面を表示します。

### マークにロケートする

- 1 ロケートリスト画面表示中、JOG/DATA ダイアルを使ってロ ケートリスト内の希望のマークを反転表示します。
- 2 ENTERキーを押します。

マークポイントにロケートします。

## マークを編集する

以下の手順でマークを編集します。

- 1 JOG/DATA ダイアルを使って、ロケートリスト内の編集した いマークを反転表示にします。
- 2 F3/F4キー(カーソルキー)を使って、編集するフィールド を選択し、JOG/DATAダイアルを使って値を変更します。

|                | OCATE LIST |        |                                         |      |
|----------------|------------|--------|-----------------------------------------|------|
|                | MARK 01    | TRK 01 | 001, 00m 005 00                         |      |
|                | MARK 02    | TRK 01 | 001, 00 <sub>m</sub> 01 <sub>5</sub> 01 |      |
| Ċ              | MARK 03    | TRK 01 | ⊠00 հ. 00 m 20 s 12                     |      |
| $\blacksquare$ | MARK 04    | TRK 01 | 00ի 01m 03s 29                          |      |
|                | MARK 05    | TRK 01 | 00 <sub>b</sub> 04 <sub>m</sub> 00s 05  |      |
| ldəl           |            |        | Þ                                       | HOME |

図4.8:マーク編集画面

3 編集を終えたらENTERキーを押します。

編集が確定して、マークが反転表示になります。

## マークを削除するには

削除したいマークを反転表示にしてから、F1 キー (DEL) を押し ます。

DVD+RWディスクを使った高解像度の録音は、通常のDVD-AudioやSACD、CD-DAとは異なります。

DV-RA1000で録音するとオーディオファイルが作成され、この ファイルの編集や再生ができます。また、このファイルをDAWな どの外部機器に転送して、外部機器でサウンドプロセッシングやプ リマスタリングを行なうこともできます。

### 【メモ】

**–** 本機ではDVD+RWディスクを使用します。DVD-R、DVD-RW、DVD+R、DVD+R(DL)、DVD-RAMは使用できません。

## プロジェクトとファイル

DV-RA1000は、DVD+RWディスク上に「プロジェクト」と呼 ばれる単位を作成します。同じDVDディスクに最大99のプロジ ェクトを作成することができ、各プロジェクトの作成時に記録モー ド、サンプリング周波数、ビット長などが決められます。プロジェ クトの中には、オーディオデータを記録した「ファイル」やその他 の情報が含まれます(以下参照)。各プロジェクトは最大99のフ ァイルを持つことができます。(レッドブック規格のCD-DA(オー ディオCD)のトラック数も同じく最大99です)。

同じプロジェクト内のファイルはすべて同じサンプリング周波数/ ビット長(またはDSDフォーマット)ですが、同じディスク上の プロジェクト間でサンプリング周波数/ビット長が異なっていても かまいません。

各プロジェクトには、ファイルの再生順序を指定した「プレイリス ト」と呼ばれるリストがあり、通常再生時にはこの順番に従って再 生されます。プレイリストでは1曲目から順に(CDと同じように) トラック番号が付けられています。各ファイルはいずれかのトラッ クに割り当てられます。(→33ページ「プレイリスト」)

プロジェクトには以下の情報が含まれています。

- **–** オーディオファイル
- **–** プレイリスト
- **–** エフェクトの設定
- **–** マーク情報
- **プロジェクトに関する文字情報**

## 新しいディスクを使う

新しいDVD+RWディスクをトレイにセットしてからトレイを閉 じると確認のポップアップが表示され、ENTERキーを押すと下図 の画面になります。

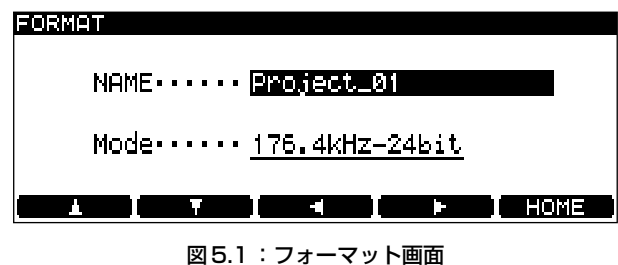

1 F4キーを押します。

プロジェクト名を編集できる状態になります。

2 希望のプロジェクト名を付けて、ENTERキーを押します。(→ 11ページ「ファイル、プロジェクト、マークなどの名前を付け る」)

#### 【ヒント】

- **–** 本機にPS/2キーボードを接続すると名前の編集が格段に簡単 になります。(→11ページ「ファイル、プロジェクト、マーク などの名前を付ける」)
- 3 F2キーを使ってModeフィールドを反転表示します。
- 4 JOG/DATA ダイアルを使ってサンプリング周波数/ビット長 を選択します。あるいはフォーマットとしてDSDを選択します。

(DSDプロジェクトを使用中はディスクトレイ脇の DSD イン ジケーターが点灯し、それ以外のときは PCM インジケーター が点灯します。)

5 サンプリング周波数/ビット長を選択後、ENTER キーを押し ます。

DV-RA1000がプロジェクトの作成およびディスクのバックグ ラウンドフォーマットの実行を開始します。

バックグラウンドフォーマット中、ディスクのイジェクトや電 源のシャットダウンなどの操作も可能です。

## 【注意】

**–** バックグラウンドフォーマット実行中のレコーディングはお勧 めできません。ディスクの未フォーマット領域に録音をしよう とする可能性があります。

コンピュータなどで使用したディスクをDV-RA1000で使用しな いでください。またDV-RA1000で使用するディスクはDV-RA1000でのみ使用してください。

## サポートしていないディスクを入れると

本機でサポートしていないディスクを挿入すると、サポート外であ ることを警告するポップアップが表示されます。ENTERキーを押 すと、サポートしているディスクの場合と同様に、フォーマットす るか否かを聞いてきます。さらにENTERキーを押すとフォーマッ トすることができます。しかし、このようなディスクを使用すると、 ライトエラー、リードエラーの発生率が高くなる可能性があります。 したがいまして、重要な録音をされる際にはこのようなディスクの 使用は避けてください。

使用中のディスクの情報は CHECK 画面で F3 キー(MEDIUM) を押すことにより確認することができます。(→14ページ)

## 録音済みのディスクを入れたとき

複数のプロジェクトを録音済みのディスクを入れたときは、プロジ ェクトリスト画面(→31ページ図5.5)が現れますので、開くプ ロジェクトを選択してください。

そのディスクにプロジェクトが1つしかない場合はそのプロジェク トが開きます。

*TASCAM DV-RA1000 29*

#### 録音時間とトラックの長さ

DVD+RWシングルレイヤーディスクの録音可能時間はサンプリン グ周波数に依存します。

さらに、最大ファイルサイズは2GBに設定されています。したが って各トラックの最大録音時間もサンプリング周波数によって異な ります。

なお、オーディオファイルは長さが4秒以上あることが必要です。

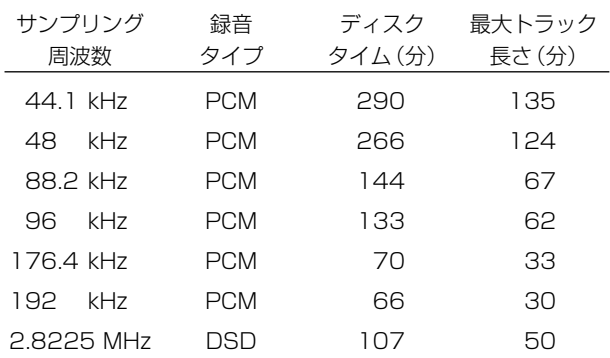

#### 表5.2:サンプリング周波数と録音時間

## UDFMIの書き込み

DV-RA1000がディスク情報を読み込むためには、UDFMI (UDF Management Information) と呼ぶコントロール情報がディスク に書かれていなければなりません。

DV-RA1000では、ディスクイジェクト時や電源オフ時(→30 ページ「シャットダウン」)にこのコントロール情報を自動的に書 き込みます。しかし突然の停電などの場合は書き込まれませんので、 ディスクが読み込めなくなる可能性があります。

このUDFMIを手動で書き込むことができます。

- 1 停止中、メインメニューから"DVD MENU"を選択し、さらにそ こから"DISC"メニューを選択します。
- 2 SAVE UDFMI項目を反転表示してENTERキーを押します。

確認のためのポップアップメッセージが表示されます。

3 ENTERキーを押します。

(キャンセルするには ENTER キーを押さずに CANCEL キー を押します。)

UDFMIが保存されます。画面には進行状況がバー表示されます。

#### 【ヒント】

● SAVE UDFMI 機能は初期設定でF5キーに割り当てられてい ます。(→17ページ「ショートカットキー設定」)

#### 【注意】

**–** DVD+RWディスクの書き換え可能回数には制限があり、 UDFMIの書き込みもこの回数に加算されます。書き換え可能回 数は使用方法やディスクにより異なるために予測できません。

したがいまして、重要な録音をされる際はできるだけ新品のデ ィスクをご使用ください。

#### 書き換え回数の確認

使用中のディスクを使い始めてから何回書き換えたかを確認するこ とができます。CHECK 画面で F3 キー(MEDIUM)を押すと、 書き換え回数が表示されます。(→14ページ)

#### シャットダウン

ディスクをロードした状態で、UDFMIデータを安全にディスクに 書き込み、DV-RA1000を安全にシャットダウンするには、以下 の手順で行ないます(再生や録音中はこの手順を実行できません)。

1 ディスクをロードした状態で、OPEN/CLOSE (SHUT DOWN)キーを1秒以上押し続けます。

ポップアップメッセージが表示されます。

2 ENTERキーを押します。

(シャットダウンをキャンセルするには ENTER キーを押さず にCANCELキーを押します。)

UDFMIが書き込まれます。

書き込み中、DISCインジケーターが点滅します。

また書き込み中は、フロントパネル上の操作を受け付けません。

書き込みが終了すると DISC インジケーターが点灯に変わり、 ポップアップメッセージが表示されます。

3 POWERスイッチを押して電源を切ります。

*30 TASCAM DV-RA1000*

## 新規プロジェクトを追加する

メニューシステムを使ってフォーマット済みのディスクに新規のプ ロジェクトを作成することができます。

- 1 メインメニューから"DVD MENU"を選択し、さらにそこから "PROJECT"メニューを選択します。
- 2 CREATE項目を反転表示してENTERキーを押します。

新規プロジェクト作成画面が表示されます。

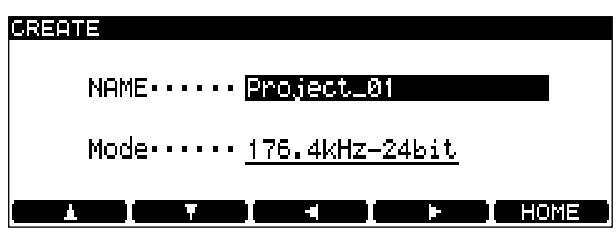

#### 図5.3:新規プロジェクト作成画面

以降の手順は新しいディスクを使うときと同じです。(29ペー ジ)

## プロジェクトにメモを書く

アーティスト名、レコーディング情報などのメモをプロジェクトに 保存することができます。紙に書いたメモのように紛失する可能性 がありませんので、確実なメモ方法と言えましょう。最大で 1000文字を入力することができます。

- 1 メインメニューから"DVD MENU"を選択し、さらにそこから "PROJECT"メニューを選択します。
- 2 PROJECT TEXT 項目を反転表示して ENTER キーを押しま す。

プロジェクトテキスト画面が表示されます。

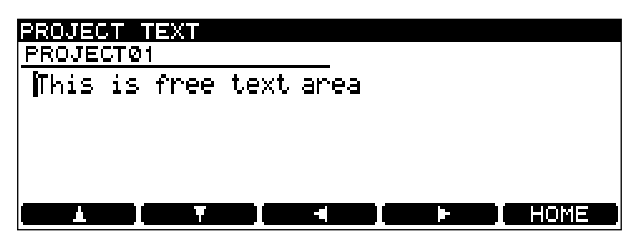

図5.4:プロジェクトテキスト画面

3 F1 ~ F4 キーと JOG/DATA ダイアルを使って(あるいは PS/2キーボードを使って)文字を入力します。(→11ページ 「ファイル、プロジェクト、マークなどの名前を付ける」)

実際には図5.4の画面の下部にも文字領域があり、スクロール することによって見ることができます。

4 ENTERキーを1秒以上押したままにします。

(ENTERキーをポンと押すと改行になります。)

プロジェクトテキストが保存されます。

キャンセルする場合は ENTER キーではなく CANCEL キーを 1秒以上押したままにします。(CANCELキーをポンと押すと 文字削除になります。)

## 【メモ】

**–** UDFMIを書き込まないと実際にテキストがディスクに保存され ません。(→30ページ「UDFMIの書き込み」)

## 別のプロジェクトを開く

操作対象とするプロジェクトを現在のプロジェクトとは別のプロジ ェクトに移すには、以下の手順で行います。

- 1 メインメニューから"DVD MENU"を選択し、さらにそこから "PROJECT"メニューを選択します。
- 2 OPEN 項目を反転表示してENTERキーを押します。

プロジェクトリスト画面が表示されます。この画面にはディス ク上の全プロジェクト名がサンプリング周波数/ビット長とと もに表示されます。

プロジェクト名の左に→が付いているのが現在のプロジェクト です。

| PROJECT LIST |             |  |
|--------------|-------------|--|
| Project_01   | 96-24       |  |
| +Project_02  | 44-24       |  |
| Project_03   | 192-24      |  |
| Project_04   | $176 - 24$  |  |
| Project_05   | DSD         |  |
|              | <b>HOME</b> |  |

図5.5:プロジェクトリスト画面

3 JOG/DATA ダイアルを使って、ロードしたいプロジェクトを 反転表示し、ENTERキーを押します。

選択したプロジェクトがロードされます(サンプリング周波数 は自動的に変わります)。

## プロジェクト名を変更する

- 1 メインメニューから"DVD MENU"を選択し、さらにそこから "PROJECT"メニューを選択します。
- 2 OPEN項目を反転表示してENTERキーを押します。

プロジェクトリスト画面が表示されます(→31ページ 図 5.5:プロジェクトリスト画面)。

プロジェクト名の左に→が付いているのが現在のプロジェクト です。

- 3 JOG/DATA ダイアルを使って、名前を変更したいプロジェク トを反転表示します。
- 4 F3またはF4キーを押します。

名前の編集が可能になります。

5 F3 / F4 キーと JOG/DATA ダイアルを使って(あるいは PS/2キーボードを使って)文字を編集します。

(→11ページ「ファイル、プロジェクト、マークなどの名前を 付ける」)

6 編集を終えたらENTERキーを押します。

## プロジェクトをディスク上から削除する

- 1 メインメニューから"DVD MENU"を選択し、さらにそこから "PROJECT"メニューを選択します。
- 2 OPEN 項目を反転表示してENTERキーを押します。

プロジェクトリスト画面が表示されます(→31ページ 図 5.5:プロジェクトリスト画面)。

プロジェクト名の左に→が付いているのが現在のプロジェクト です。

- 3 JOG/DATA ダイアルを使って、削除したいプロジェクトを反 転表示します。
- 4 F1キー(ERASE)を押します。

確認メッセージがポップアップ表示されます。

5 ENTERキーを押します。

(削除をキャンセルする場合は ENTER キーの代わりに CANCELキーを押します。)

プロジェクトが削除されます。

プロジェクトの削除とともに、プロジェクト内の全ファイルが削除 されます。

## ディスクをフォーマットする

使用されたことのあるディスクをフォーマットすると、自動的に新 規プロジェクトがディスクに作成されます。

DV-RA1000でDVD+RWディスクを再フォーマットすると、ブ ランクディスクの状態とは別の状態になります(もちろん、記録さ れていたデータはすべて、フォーマットの過程で削除されます)。

【注意】

- **–** 同じDVD+RWディスクに対して何度もレコーディングを繰り 返し、さらに消去やフォーマットなどの操作を実行すると、正 常なレコーディングができなくなる場合があります。重要なレ コーディングを行なう場合は新しいディスクをご使用ください。
- 1 メインメニューから"DVD MENU"を選択し、さらにそこから "DISC"メニューを選択します。
- 2 FORMAT項目を反転表示してENTERキーを押します。

フォーマット画面が表示されます。(→29ページ 図5.1:フォ ーマット画面)

- 3 フォーマット後にディスク上に作成されるプロジェクトの名前 とサンプリング周波数を入力します。
- 4 ENTERキーを押してフォーマットを開始します。

フォーマットには数分かかります。フォーマット中は他の操作 を受け付けません。

## 【メモ】

**–** コンピュータでフォーマットしたDVD+RWディスクを使って DV-RA1000でレコーディングを行なうことはできません。

## ディスクにファイルを録音する

プロジェクトの作成を終えたら、プロジェクト作成の際に指定した サンプリング周波数/ビット長のオーディオファイルを録音するこ とができます。

1 RECORDキーを押します。

RECORDキーが点灯します。

またディスクとドライブが録音のための準備を行なっている間、 READY インジケーターとDISC インジケーターが点滅します。

準備完了後、READYインジケーターが点灯に変わります。

2 PLAYキーを押して録音を開始します。

READYインジケーターが消灯します。

- **–** 録音中、DISCインジケーターが点滅します。
- **–** 録音中、ディスプレイにはトラック経過時間またはディスク残 時間が表示されます(DISPLAYキーで選択できます)。アッセ ンブル録音モードのときは、アッセンブルされたトラックの経 過時間が表示されます。

## 【ヒント】

- **–** DV-RA1000でCDディスクの録音を行なうときと同じよう に、録音中にRECORDキーを押すとトラックが分割されます。 また1回のレコーディングで1つのファイルを作成したあとか らこのファイルを複数のトラックに分割することもできます。 (→35ページ「ファイルを分割する」)
- 3 STOPキーを押して録音を停止します。

#### 【注意】

**–** STOP キーを押したあと、DISC インジケーターが数秒間点滅 します。この間はDV-RA1000が録音の後処理を行なってい ますので、DV-RA1000の電源を切らないでください。録音内 容が破壊されてしまいます。

## 録音モード

いくつかのレコーディングセッションを1つのトラックにアセンブ ルすることができます(アセンブル録音)。つまり録音を止めたあ とで再び録音を行なうときに、トラックを更新せずに前のトラック の続きとして録音します。

### 【メモ】

**–** アセンブル録音はDVDディスクにPCMモードで録音するとき にのみ有効です。

録音モードを選択するには、バーチャルフロントパネルの RMODEスイッチまたはRC-RA1000リモコンのREC MODEキ ーを使います。

Normal (バーチャルフロントパネルでは"N"表示)

録音を停止してから再スタートするとディスクに新しいファイルが 作られます。

Assemble (バーチャルフロントパネルでは"A"表示)

アセンブル録音モードです。トラックエンドの位置で録音待機にな っている状態で録音を開始すると、新しい素材が現在のトラックの 後ろに続いて録音されます。元のトラックはプロジェクト内の最後 に録音されたトラックである必要はありません。

トラックの途中の位置で録音待機になっている状態で録音を開始す ると、そこから新しい素材が上書き録音されます。

## マークを設定する

CDの場合と同様に、マークを設定してロケートなどに利用するこ とができます。(→28ページ「マーク機能」)

CDの場合とは異なり、DVDの録音では、マーク情報がプロジェ クト情報の一部としてUDFMIに書き込まれます。

## ファイルを再生する

CDプレーヤーを使うような感覚で、DV-RA1000を使ってDVD ディスクに録音されたファイルを再生することができます。リピー ト再生機能など、CDディスクと同じように利用できる機能につい ては前章「CDの再生と録音」を参照してください。

## プレイリスト

プレイリストは、通常再生時におけるプロジェクト内でのファイル の再生順を設定したリストです(つまり再生時の曲順リストです)。 1曲目から順にトラック番号が付けられ、それぞれにどのファイル を割り当てているかが表示されています。

プロジェクト内のファイルはプレイリストに必ず1回だけ登場しま す。(ただし、プログラム再生リストには、プロジェクトの全部の ファイルを登録する必要はありませんし、1つのファイルを2回以 上登録することもできます。)

### 【ヒント】

**–** 1 つのプロジェクトについて作成できるプレイリストは1つだ けです。しかし、プレイリストを編集することにより、トラッ クを再生する順番を変えることができます。

以下の手順でプロジェクト内のファイルを希望の再生順に並べ替え ます。

- 1 メインメニューから"DVD MENU"を選択し、さらにそこから "EDIT"メニューを選択します。
- 2 PLAYLIST項目を反転表示してENTERキーを押します。

プレイリスト画面が表示されます。

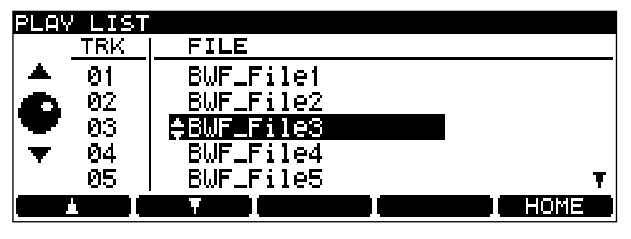

図5.6:プレイリスト画面

初期設定では、録音した順にファイルが並んでいます。

- 3 JOG/DATA ダイアルを使って、順番を変更したいファイルを 反転表示します。
- 4 F1 / F2 キー (上下カーソルキー)を使って、反転表示したフ ァイルのリスト上の位置を移動します。
- 5 必要に応じて上記の手順3と4を繰り返します。
- 6 リストの順番の入れ替えを終えたら、ENTERキーを押します。

## ファイルを編集する

#### 【注意】

**–** ファイル編集では元のファイルを変更します。ただし1回だけ 取り消し(undo)ができます。取り消しをするにはEDITメニ ューを使います。

## ファイルを消去する

以下の手順で、ファイルを消去することができます。

- 1 消去したいファイルにロケートします。
- 2 メインメニューから"DVD MENU"を選択し、さらにそこから "EDIT"メニューを選択します。
- 3 ERASE 項目を反転表示してENTERキーを押します。

ポップアップメッセージが表示されます。

4 ENTERキーを押すとファイルが消去されます。

CANCELキーを押すと、キャンセルされてEDITメニュー画面 に戻ります。

## ファイル名を変更する

DV-RA1000で録音を実行すると、ファイル名として自動的に "BWF File0"、"BWF File1"... のように番号が付けられます。

このファイル名を変更することができます。

- 1 メインメニューから"DVD MENU"を選択し、さらにそこから "EDIT"メニューを選択します。
- 2 RENAME項目を反転表示してENTERキーを押します。

リネーム画面が表示されます。

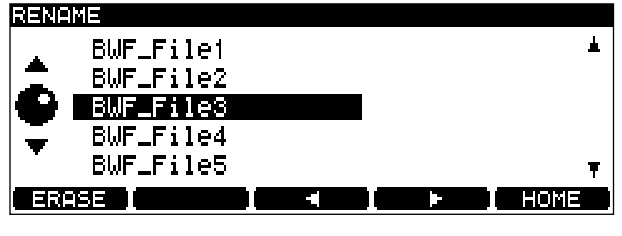

図5.7:リネーム画面1

3 JOG/DATA ダイアルを使って、名前を変更したいファイルを 反転表示します。

4 F3またはF4キーを押します。

名前の編集が可能になります。

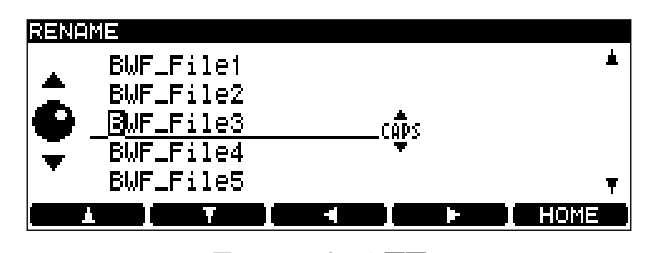

図5.8:リネーム画面2

5 F3 / F4 キーと JOG/DATA ダイアルを使って(あるいは PS/2キーボードを使って)文字を入力します。

(→11ページ「ファイル、プロジェクト、マークなどの名前を 付ける」)

6 編集を終えたらENTERキーを押して確定します。

### ファイルを結合する

同じプロジェクト内の2つのオーディオファイルを結合して1つ のファイルにすることができます。

現在のファイルをプレイリスト内の次のファイルと結合することが できます。つまり、リスト内の隣り合っていないファイル同士を 結合したいときは、事前にプレイリスト内の順番を入れ替えておく 必要があります。(→33ページ「プレイリスト」)

## 【メモ】

**–** この機能はDSDモードで録音したファイルには無効です。

### 【ヒント】

**–** ファイルの結合では単に2つのファイルをそのまま連続したフ ァイルにしますが、他の編集機能を使えば、不要なパートを取 り除いてから結合することもできます。(→35ページ「ファイ ルを分割する」)

以下は、プレイリスト上のトラック2とトラック3を結合する場 合の操作手順です。

- 1 ホーム画面表示中、トラック2にロケートします。
- 2 メインメニューから"DVD MENU"を選択し、さらにそこから "EDIT"メニューを選択します。
- 3 COMBINE項目を反転表示してENTERキーを押します。

以下のポップアップ画面が表示されます。

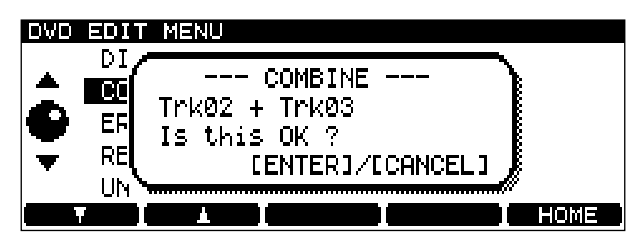

図5.9:結合操作の確認画面

4 ENTERキーを押します。

(CANCELキーを押すと、キャンセルされてEDITメニュー画 面に戻ります。)

トラックが結合されます。

## 【メモ】

**–** 「録音時間とトラックの長さ」(30ページ)で述べたように、 ファイルの最大サイズは2GBです。トラックを結合するとこの サイズを超えるような場合、結合を実行できません(警告のポ ップアップメッセージが表示されます)。

## ファイルを分割する

現在の再生ポジションでファイルを分割して2つのファイルにする ことができます。ライブ録音した素材を曲ごとに分割するといった 場合に便利な機能です。

## 【メモ】

**–** この機能はDSDモードで録音したファイルには無効です。

## 【ヒント】

**–** 分割したいポジションにマークを設定しておくと簡単にロケー トできます。

ファイルの分割は現在のファイルに対して実行できます。

分割後の一方のファイルの長さが4秒未満になる場合は警告のポッ プアップメッセージが現れ、分割を実行すると4秒未満のファイル は削除されます。たとえば演奏直前の(短い長さの)ノイズをカッ トしたいといった場合、分割を行なうことによりノイズの含まれる パートが自動的にカットされます。

分割によって両方のファイルの長さが4秒未満になるような分割ポ イントの設定はできません。

以下の手順でトラックを分割します。

- 1 ジョグ機能などを使って、トラックを分割したいポイントにロ ケートします。
- 2 メインメニューから"DVD MENU"を選択し、さらにそこから "EDIT"メニューを選択します。
- 3 DIVIDE項目を反転表示してENTERキーを押します。

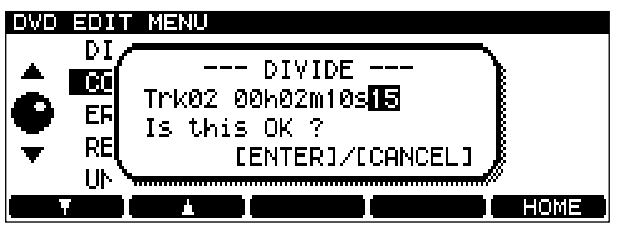

図5.10:分割操作の確認画面

上記のポップアップ画面が表示されます。

DV-RA1000はポーズモードになり、分割ポイントの後ろ3秒 間を繰り返し再生します。

- 4 必要に応じて JOG/DATA ダイアルを使って分割ポイントを微 調整します。
- 5 ENTERキーを押します。

(ENTERキーの代わりにCANCELキーを押すと、キャンセル されてEDITメニュー画面に戻ります。)

トラックが分割されます。

分割後、手前のファイルは以前のファイル名のままです。後ろ のファイルは自動的に"BWF\_FileXX"というファイル名になり ます。この"XX"は、分割前にそのプロジェクトの中にすでに存 在していたファイル名と重ならない番号になります。

## 編集の取り消し(Undo)と取り消しのキャンセル (Redo)

EDIT メニューを使って最後に行なった編集操作を取り消すことが できます(Undo)。

つまりUndo操作により、結合したファイルを元のファイルに分割 したり、分割したファイルを以前のファイルに戻したり、プレイリ ストを元の順に戻したりすることができます。

また、取り消した操作を再び元に戻すことができます(Redo)。

ただし編集操作のあとでレコーディングを行なった場合、編集操作 を取り消すことはできません。同様に、取り消し操作のあとでレコ ーディングを行なった場合、取り消し操作を元に戻すことはできま せん。

最後に行なった編集操作を取り消す(Undo)には以下の操作を行 ないます。

- 1 メインメニューから"DVD MENU"を選択し、さらにそこから "EDIT"メニューを選択します。
- 2 UNDO/REDO項目を反転表示してENTERキーを押します。

確認のポップアップメッセージが表示されます。そこには取り 消す編集機能が表示されています。

3 ENTERキーを押します。

(ENTERキーを押す代わりにCANCELキーを押すと、キャン セルされてEDITメニュー画面に戻ります。)

編集が取り消されます(Undo)。

**–** Undoを実行したあと、上記操作を行なうと、Undo操作が取 り消され(Redo)、Undo操作前の状態に戻ります。

DV-RA1000は3バンドEQ用とダイナミクスプロセッサー用の 2つのシグナルプロセッサーを内蔵しています。これらのプロセッ サーは、レコーディングの最終ステージまたは再生ステージに挿入 することができます。

ステレオトラックを外部の機器にプリマスタリングする前に、これ らのエフェクトを使ってプリマスタリングエフェクト処理をシミュ レートすることができます。あるいは、実際のプリマスタリングに 使うことができます。

イコライジング処理やダイナミクス処理は、プロジェクトと同じサ ンプリング周波数で行なわれ、ビット解像度はイコライジング処理 が40ビット、ダイナミクス処理が32ビットで行なわれます。

#### 【メモ】

**–** 内蔵エフェクトは4倍サンプリング周波数時やDSDモード時 は使用できません。

## エフェクトの設定

EFFECTキーを使って、エフェクトのオン/オフ、パラメータ設 定、挿入位置の設定を行ないます。

EFFECT キーを短く押してエフェクトのオン/オフを切り換えま す(オン時はインジケーター点灯)。

EFFECTキーを1秒以上押し続けるとエフェクト設定画面が呼び 出されます。

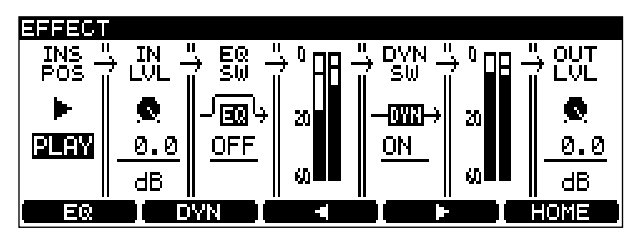

図6.1:エフェクト設定画面

- F3/F4キー (左右カーソルキー) を使って設定項目を選択し ます。
- **–** JOG/DATA ダイアルを使って各設定項目の選択肢を選択しま す。
- INS POS :エフェクトの挿入位置として、PLAY または REC を 選択します。
- IN LVL:エフェクトプロセッサーに入力される信号のレベルを減 衰することができます。0dB~-72dBおよびINF (無限=音 声ミュート)の中から選択します。設定幅はOdB~-10dBの 範囲は0.5dBステップ、-10dB~は1dBステップです。
- EQ SW: EQエフェクトのオン/オフを切り換えます。
- **DYN SW**: ダイナミクスプロセッサーのオン/オフを切り換えま す。
- OUT LVL:エフェクトプロセッサーから出力される信号のレベル を減衰することができます。設定範囲や設定ステップはIN LVL 項目の場合と同じです。

設定を終えたらENTERキーを押して確定します(キャンセルする にはCANCELキーを押します)。

## イコライジング

DV-RA1000に装備されているイコライジングエフェクトには、 3バンドのスウィープタイプEQが搭載されています。

各バンドのカット/ブーストは±12dB、シェルビングタイプのハ イバンドとローバンドのスロープは6dB/オクターブです。

1 エフェクト設定画面 (図6.1) 表示中、F3キー (EQ) を押し ます。

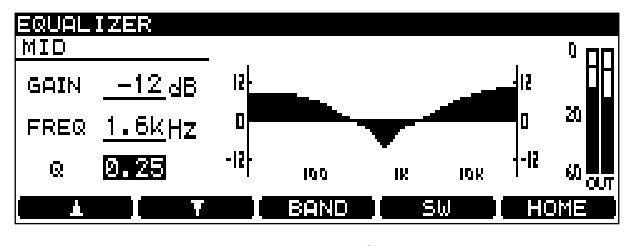

図6.2:EQ設定画面

- 2 F3キー (BAND) を使って、EQバンド (LOW、MID、HIGH) を選び、それぞれのバンドごとにパラメータを設定します。
- F1 / F2キー (上下カーソルキー) を使って設定項目 (GAIN、 FREQ、Q(MIDのみ))を選択します。
- **–** JOG/DATAダイアルを使って設定項目の値を選択します。

設定に応じて画面内のグラフィック表示が変わります。

3 F4キー (SW) を使って、EQエフェクトのオン/オフを切り換 えます。オンのとき、グラフィック表示のカーブが「塗り」に なります(上図の場合)。

EQエフェクトの出力(ダイナミクスプロセッサーの入力になり ます)の信号レベルが、画面の右側に表示されます。

#### 【メモ】

- **–** 各バンドごとにデジタル領域で最大12dBのブーストが可能で すので、出力レベルがオーバーロードしないよう、十分にご注 意ください。
- 4 ENTERキーを押します。

設定が確定します。

*36 TASCAM DV-RA1000*

## ダイナミクスプロセッサー

ダイナミクスプロセッサーには以下の動作タイプがあります。

- **–** 3バンド・コンプレッサー
- **–** 3バンド・エクスパンダー
- **–** シングルバンド・コンプレッサー
- **–** シングルバンド・エクスパンダー

3バンドタイプでは、クロスオーバー周波数を設定することができ ます(フィルターのスロープは6dB/オクターブです)。

ダイナミクスプロセッサーは常にEQエフェクトの後ろに置かれて います。

1 エフェクト設定画面 (図6.1) 表示中、F4キー (DYN) を押 します。

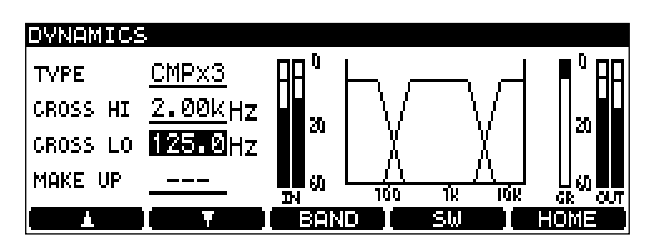

図6.3:ダイナミクスクロスオーバー設定画面

ダイナミクスクロスオーバー設定画面が表示されます。

- 2 TYPE 項目で、上記のダイナミクスプロセッサーのタイプ (CMPx3、EXPx3、CMPx1またはEXPx1)を選択します。
- 3 パラメータを設定します。
- F1 / F2 キー (上下カーソルキー) を使って設定項目を選択し ます。
- **–** JOG/DATAダイアルを使って設定項目の値を選択します。

CMPx3 や EXPx3 を選択した場合、ダイナミクスバンドのク ロスオーバー周波数項目(CROSS HI、CROSS LO)を設定 します。2つのクロスオーバー周波数はオーバーラップできま せん。

CMPx1 を選択した場合、MAKE UP(メイクアップゲイン) のオン/オフを選択できます。

4 F3キー (BANDキー) を使って、ダイナミクスプロセッサー の設定を行ないます。

CMPx3やEXPx3を選択した場合、F3キーを押すたびにバン ド(LOW、MID、HIGH)が切り換わります。CMPx1や EXPx1 を選択した場合は、SINGLE というパラメータの設定 のみです。

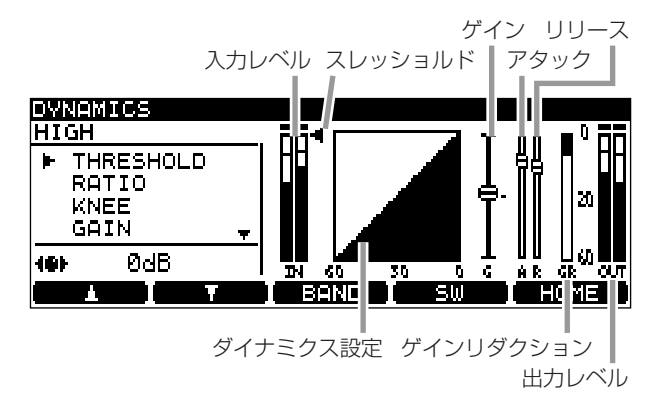

図6.4:ダイナミクスプロセッサーのバンド設定画面

5 プロセッサーの各バンドごとに、以下のパラメータを設定でき ます(画面上のグラフィック表示はパラメータの値を反映して います)。

手順3と同じように、F1/F2キーとJOG/DATAダイアルを 使って設定を行ないます。

- THRESHOLD: プロセッサーが動作するスレッショルド。
- RATIO: 元の信号とプロセッシングされた信号の比率。
- **–** KNEE :プロセッシングされたレスポンススロープとプロセッ シングされないレスポンススロープ間の変化の形状。
- GAIN: プロセッシングされた信号の全体のゲイン。
- ATTACK: プロセッサーがゲインレベルに到達するまでの時 間。
- RELEASE: 入力がスレッショルド以下になったときにプロセ ッサーがプロセッシングされないレベルに戻るまでの時間。
- 6 F4キー(SW)を使ってダイナミクスプロセッサーのオン/オ フを切り換えます。
- 7 ENTERキーを押します。

設定が確定します。

# パソコンに接続して使う

DV-RA1000はUSB接続によりパソコンに接続できます。以下 のオペレーティングシステムに対応しています。

- **マイクロソフト社: Windows Me、Windows 2000、** Windows **XP**
- アップルコンピュータ: MacOS 9.2.2以上、MacOS X 10.2以上

上記のオペレーティングシステムでDV-RA1000を使用する場合 に、ドライバーは必要ありません。DV-RA1000はリムーバブル USBマスストレージデバイスとして認識されます。使用可能なデ ィスクについては右の「USBモードで使えるディスクのタイプ」 をご覧ください。

### 【メモ】

**● コンピュータからディスクに(直接あるいはUSB経由で)転送** したオーディオファイルをDV-RA1000で再生することはで きません。

### 【注意】

**–** USBリムーバブルドライブの接続を安全に解除する方法につい ては、コンピュータの取扱説明書をご覧ください。正しい解除 を行なわないと、コンピュータ上のデータを破壊する可能性が あります。

## DV-RA1000をコンピュータに接続する

DV-RA1000とコンピュータの接続には、USB2.0システムに対 応している高性能ケーブルをお使いください。

### 【メモ】

- **–** DV-RA1000をUSB1.1システムで使用することもできます が、USB2.0に比べると性能的に劣る可能性があります。
- **–** またDV-RA1000とコンピュータの接続にはUSBハブを使用 せず、直接接続してください。
- 1 メインメニューから"USB"を選択して、ENTERキーを押しま す。

コンピュータとの接続をするかどうかのポップアップメッセー ジが表示されます。

#### 2 ENTERキーを押します。

(キャンセルする場合はCANCELキーを押します。)

パソコンがDV-RA1000をマスストレージ機器として認識します (マイクロソフトシステムの中には、最初「記録不可能なデバイス」 として表示するものがあります。またDV-RA1000を USB モー ドにしないでパソコンに接続したときも、同じように「記録不可能 なデバイス」として表示されます。

USB モード中は、すべてのフロントパネル操作を受け付けません (CANCELキーを除く)。ディスクのイジェクトはコンピュータシ ステムから行ないます。

## USBモードで使えるディスクのタイプ

DV-RA1000は通常のモード時(USBモードではないモードのと き)、CD-R、CD-RWおよびDVD+RWディスクを使うことができ ます。

しかし USB モードでは、さらに多くのタイプのディスクを使用で きます。

記録用には以下のディスクを使用できます。

- **–** CD-R
- **–** CD-RW
- **–** DVD+R シングルレイヤー
- **–** DVD+R デュアルレイヤー
- **–** DVD+RW

また以下のディスクからのデータを読み出すことができます。

- **–** CD-DA
- **–** CD-ROM
- **–** CD-R
- **–** CD-RW
- **–** DVD-ROM
- **–** DVD-R
- **–** DVD-RW

## Windows OSシステムとの接続を解除する

Windows Me, Windows 2000 and Windows XPを使用時、 接続を解除するときに単純にDV-RA1000との接続ケーブルを外 すわけにはいかず、多少複雑な手順が必要です。

(通常は画面の右下にある)システムトレイ内に、PCカードと矢 印のアイコンが表示されています。

1 アイコンを左クリックしてポップアップバーを表示します。 DV-RA1000をコンピュータから切り離すには、このポップア ップバーをクリックします。

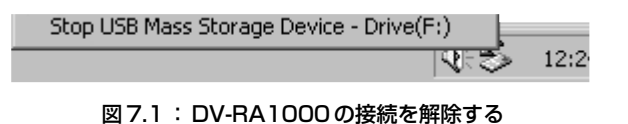

2 そのあと、以下に述べる「コンピュータとの接続解除後の操作」 に従ってください。

# パソコンに接続して使う

## Mac OSシステムとの接続を解除する

DV-RA1000とMacintoshシステム (OS 9またはOS X)の接 続を解除するには、ディスクアイコンをゴミ箱にドラッグするか、 または「Command+E」操作を行ないます。(さらにOS X 10.3では、ファインダ内にリムーバブルメディアをイジェクトす るためのボタンがあります。)

アイコンがデスクトップから消えたら、以下の操作で接続を解除し ます。

## コンピュータとの接続解除後の操作

コンピュータオペレーティングシステムを使ってDV-RA1000を システムから切り離したあと、以下の操作を行ないます。

1 CANCELキーを押して接続解除処理を開始します。

ポップアップメッセージが表示されます。

2 ENTERキーを押します。

(接続解除を中止するには ENTER キーの代わりに CANCEL キーを押します。)

接続が完全に解除されます。

3 ポップアップメッセージが消えたら、コンピュータとの接続ケ ーブルを外します。

## コンピュータでDV-RA1000ディスクを使う

お手持ちのコンピュータがDVDディスクを読み込めるオプティカ ルドライブを搭載している場合、ドライブとオペレーティングシス テムによっては、DV-RA1000で作成したファイルを読み込むこ とができます。

ただし、コンピュータからディスクに(直接あるいはUSB経由で) 転送したオーディオファイルをDV-RA1000で再生することはで きません。

# 仕様

## アナログ入出力

## バランス入力

コネクター 3ピンXLRメス x 2 (1: GND, 2: Hot, 3: Cold) 入力インピーダンス 10 kΩ以上, 1 kHz 基準入力レベル +4 dBu 最大入力レベル +20 dBu, +22 dBu, +24 dBu (切換え)

## アンバランス入力

基準入力レベル -10 dBV 最大入力レベル +6 dBV

コネクター アンバランスRCAピンジャック x 2 入力インピーダンス 10 kΩ以上, 1 kHz

## バランス出力

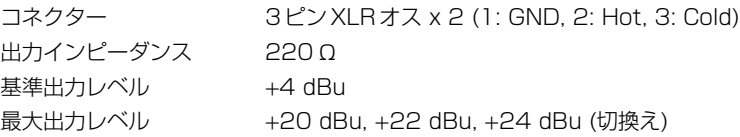

## アンバランス出力

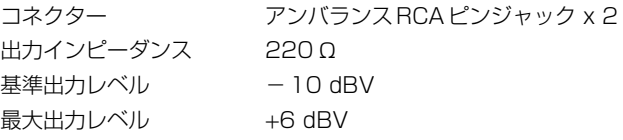

## ヘッドホン出力 (ステレオ)

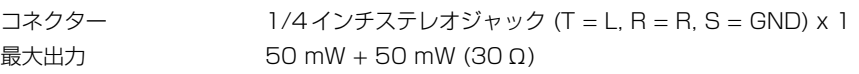

## デジタル入出力

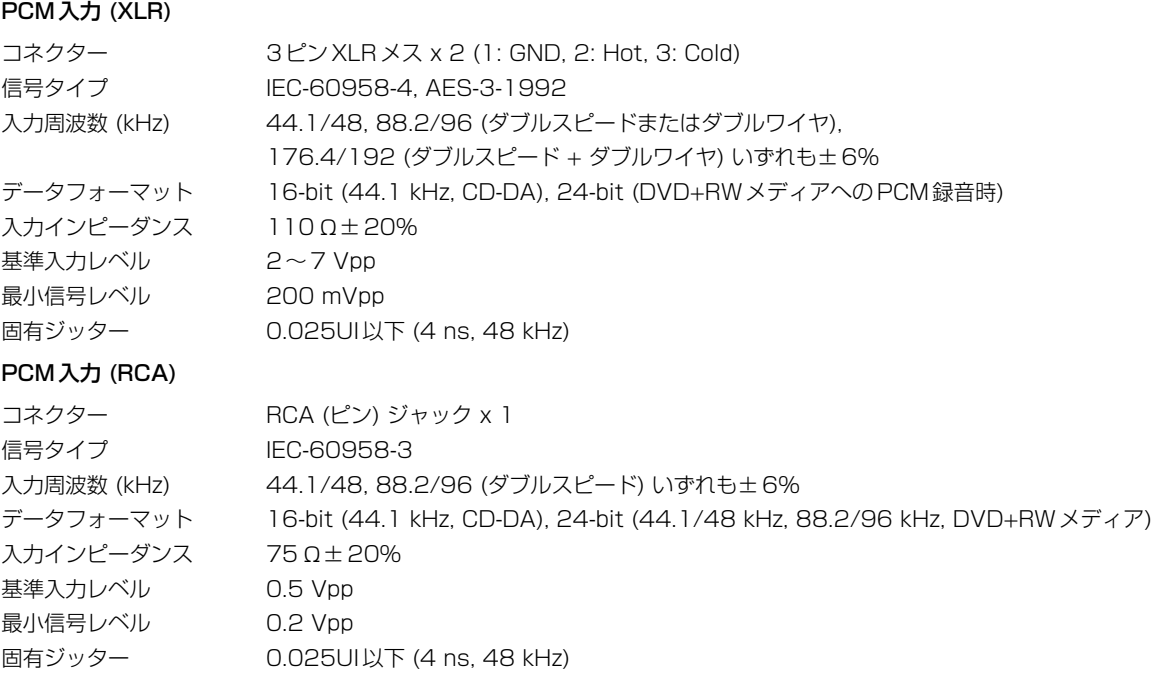

# 仕様

### DSD入力 (BNC)

コネクター 信号タイプ 信号レベル

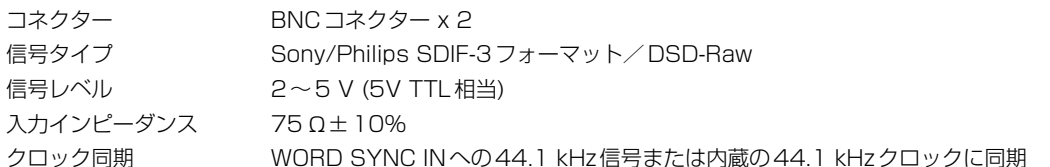

## PCM出力 (XLR)

クロック同期

コネクター 信号タイプ

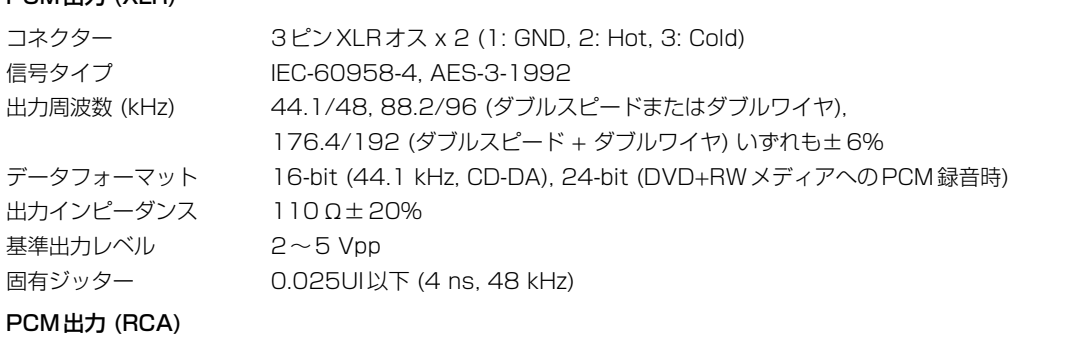

# **PCM出力(F**

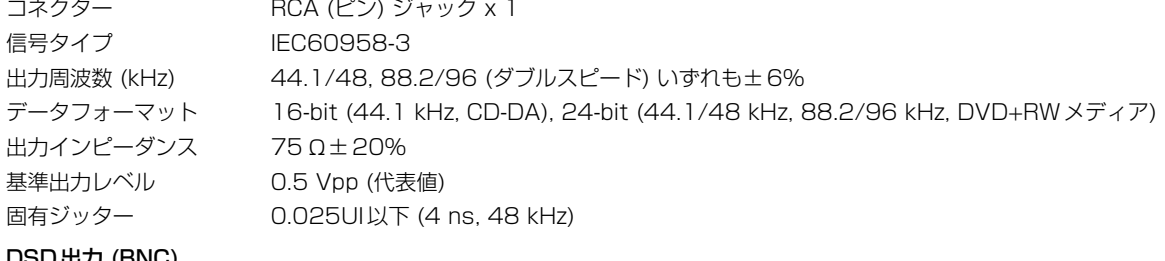

## DSD出力 (BNC)

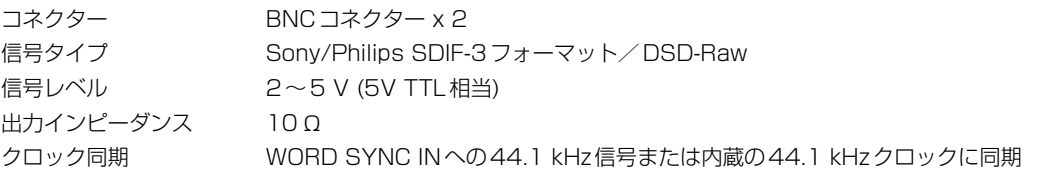

## その他のコネクター

### WORD SYNC IN

コネクター BNC 入力電圧 5 V TTL相当 入力インピーダンス 75Ω±10%, THRU端子接続により自動終端

## WORD SYNC OUT

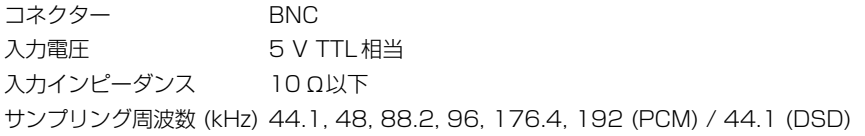

## WORD SYNC THRU

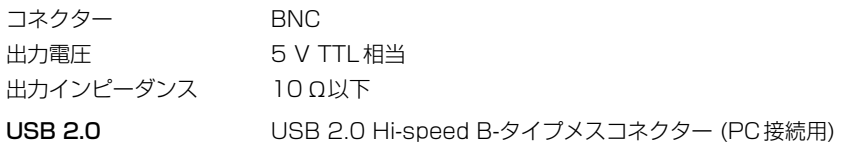

## CONTROL I/O (シリアル) コネクター

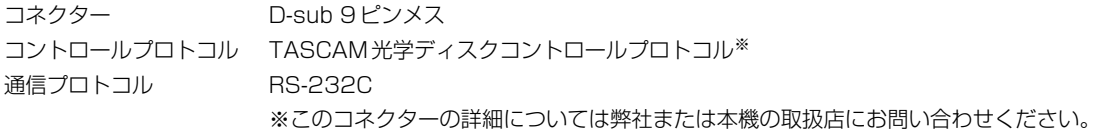

# 仕様

## REMOTE IN (from RC-RA1000)

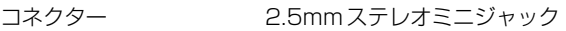

## KEYBOARD

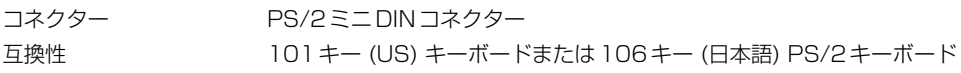

## オーディオ特性

以下の値はすべてアナログ入力-アナログ出力で測定したものです。

## 周波数特性

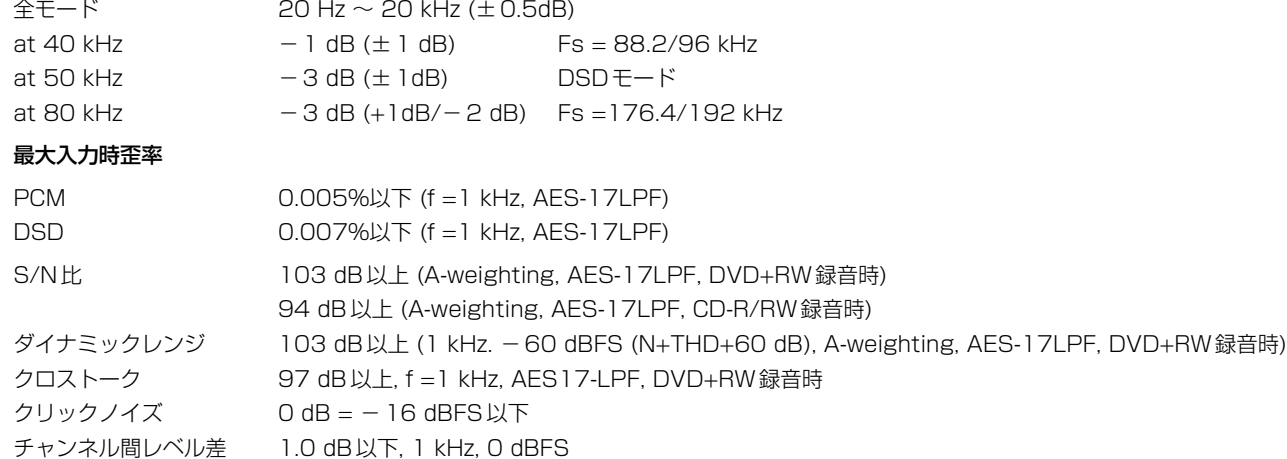

## 一般仕様

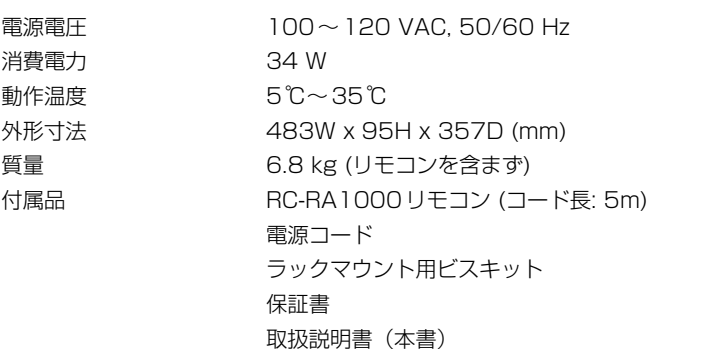

## 外形寸法図

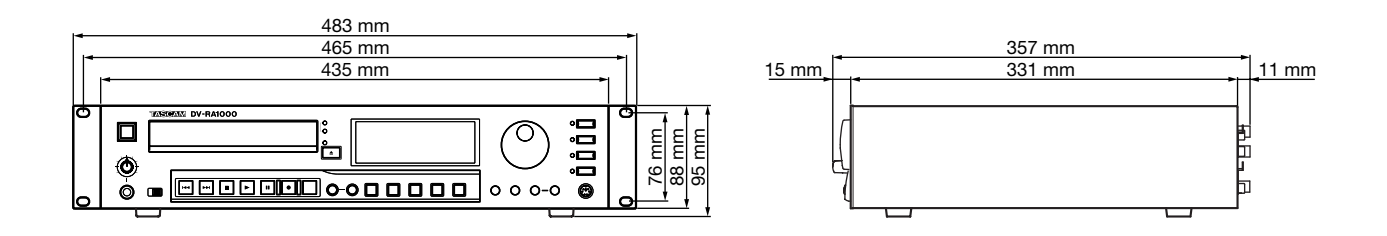

ブロックダイアグラム

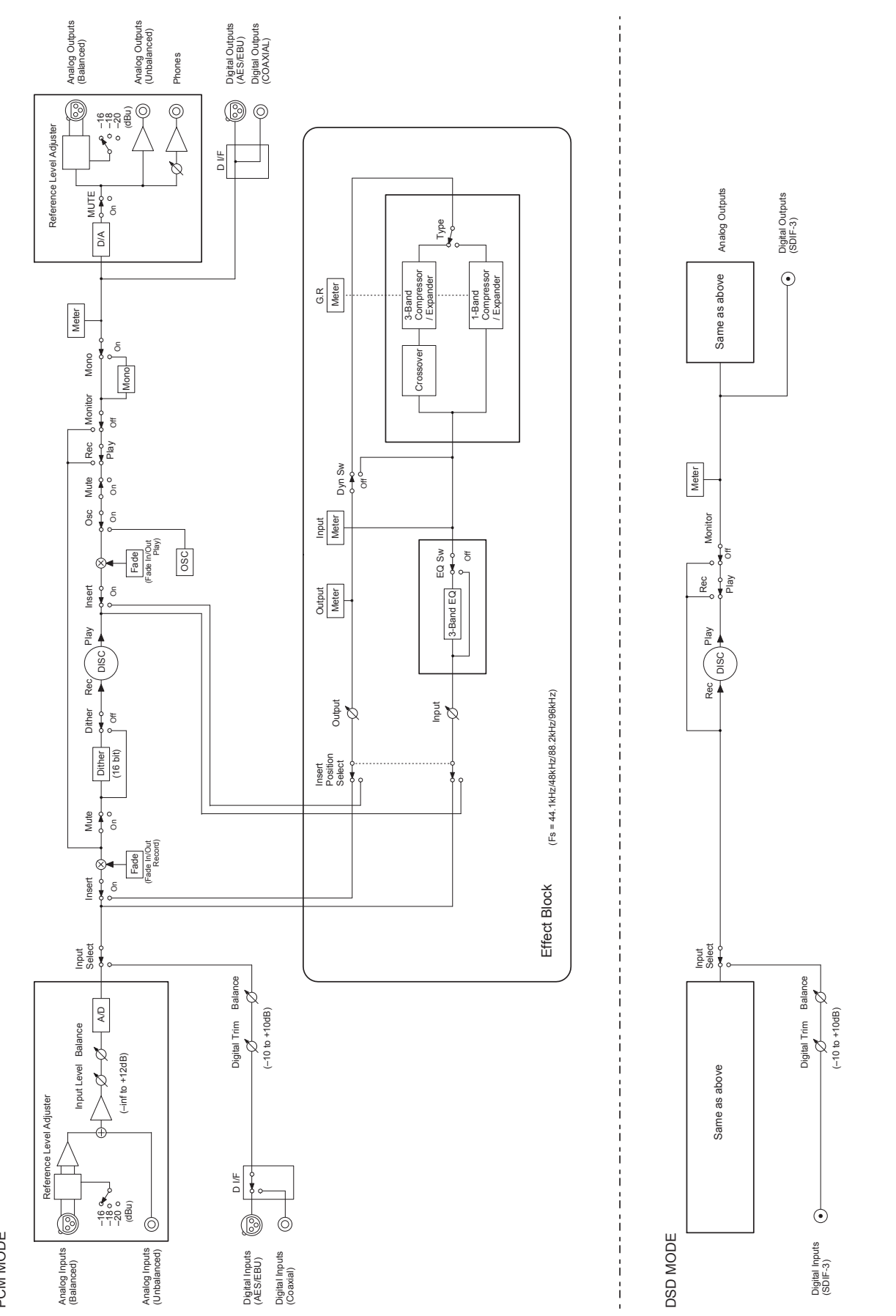

PCM MODE PCM MODE

## この製品の取り扱いなどに関するお問い合わせは

タスカム営業技術までご連絡ください。お問い合わせ受付時間は、 土・日・祝日・弊社休業日を除く9:30~12:00/13:00~17:00です。

夕スカム営業技術 〒180-8550 東京都武蔵野市中町 3-7-3

電話:0422-52-5106 / FAX:0422-52-6784

## 故障・修理や保守についてのお問い合わせは

修理ヤンターまでご連絡ください。 お問い合わせ受付時間は、土・日・祝日・弊社休業日を除く9:00~17:00です。

ティアック修理センター 〒190-1232 東京都西多摩郡瑞穂町長岡2-2-7

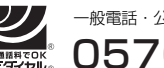

0570-000-501 一般電話・公衆電話からは市内通話料金でご利用いただけます。

ナビダイヤルは全国どこからお掛けになっても市内通話料金でご利用いただけます。 携帯電話・PHS・自動車電話などからはナビダイヤルをご利用いただけませんの で、通常の電話番号(下記)にお掛けください。 新電電各社をご利用の場合、「0570」がナビダイヤルとして正しく認識されず、

「現在、この電話番号は使われておりません」などのメッセージが流れることがあり ます。このような場合は、ご契約の新電電各社へお問い合わせいただくか、通常の 電話番号(下記)にお掛けください。

電話:042-556-2280 / FAX:042-556-2281

■ 住所や電話番号は、予告なく変更する場合があります。あらかじめご了承ください。

ティアック株式会社

〒180-8550 東京都武蔵野市中町3-7-3 http://www.teac.co.jp/tascam/